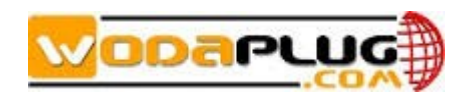

# **EOC Web User Interface Guide**

V1.7.1

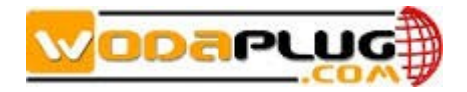

# **Table of Contents**

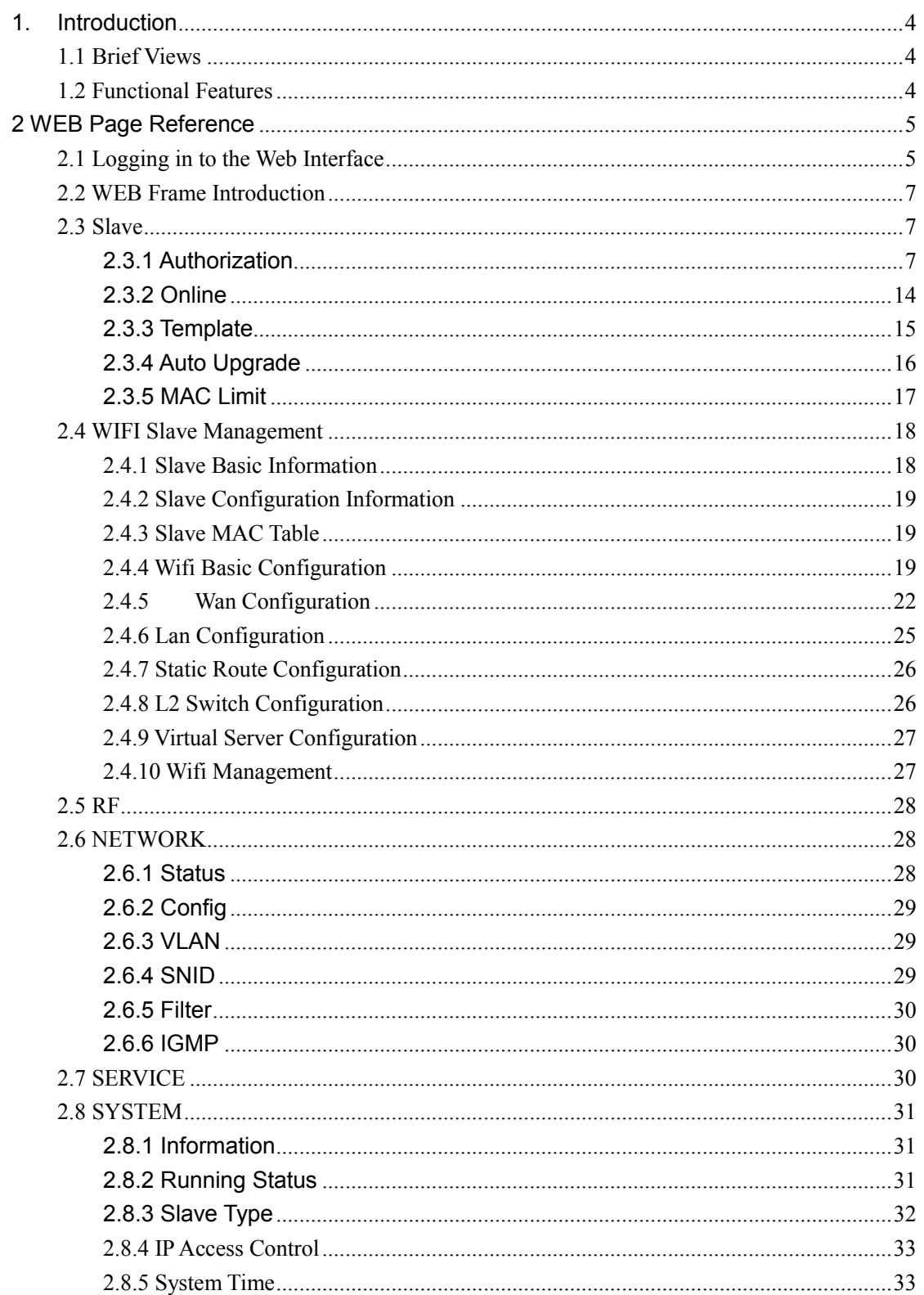

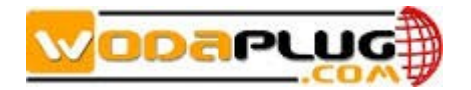

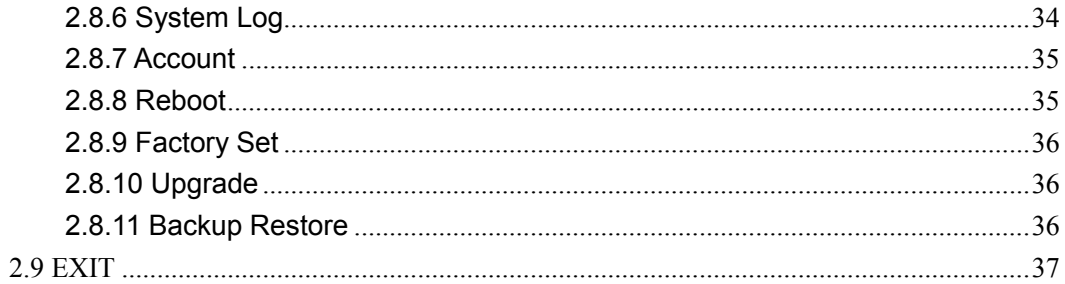

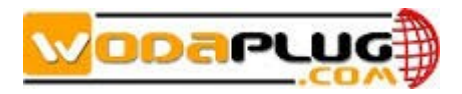

### <span id="page-3-0"></span>**1. Introduction**

### <span id="page-3-1"></span>**1.1 Brief Views**

WEB based network management for EOC is a one of the mode to manage the EOC products.

It need following runtime environment:

- Operating System: Windows2000, Windows XP, Windows NT, Windows Vista and Windows 7
- Hardware requirement: CPU PIII 800 above, 256M memory, 1G disk space and 10/100M Ethernet interface

### <span id="page-3-2"></span>**1.2 Functional Features**

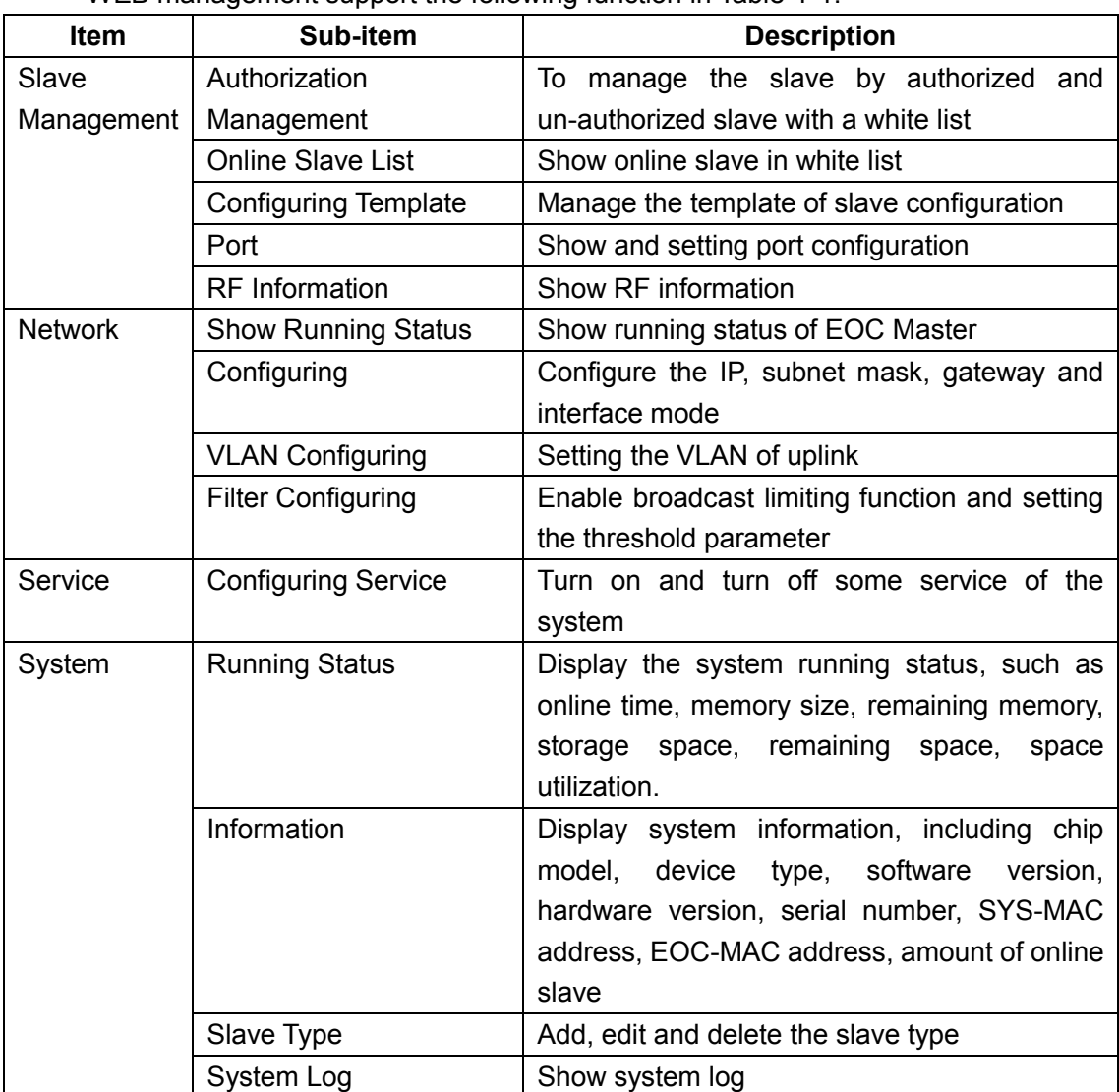

WEB management support the following function in Table-1-1:

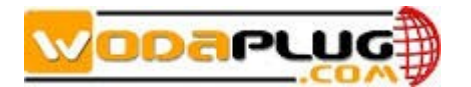

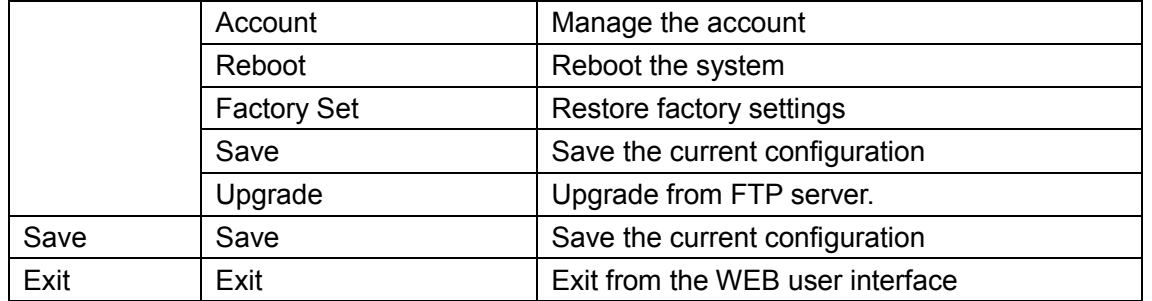

# <span id="page-4-0"></span>**2WEB Page Reference**

This topic describes the usage and meanings of the parameters on the Web Page.

## <span id="page-4-1"></span>**2.1 Logging in to the Web Interface**

This topic describes the data plan and procedure for logging in to the Web configuration interface.

Before setting up the configuration environment, ensure that data information listed in table Table2-1 is available.

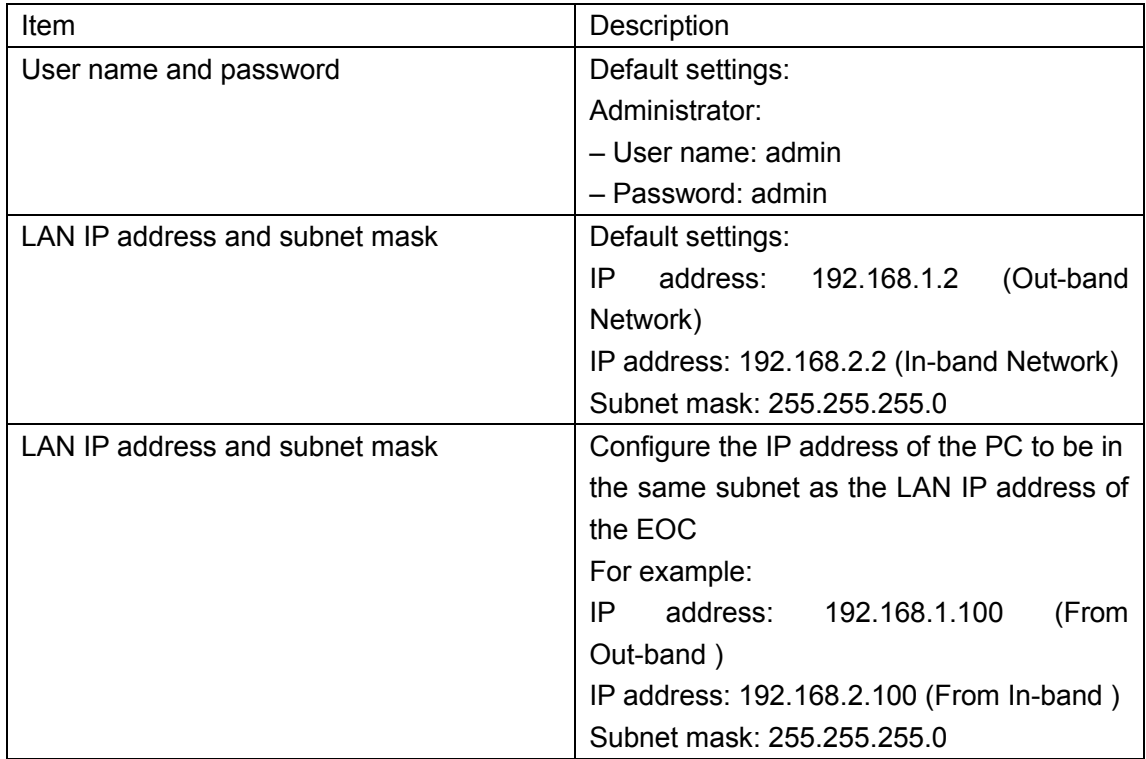

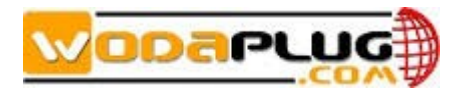

### **Procedure**

Step 1: Use a network cable to connect the LAN port of the EOC master to a PC.

Step 2: Ensure that the Internet Explorer (IE) of the PC does not use the proxy server. The following section considers IE 6.0 as an example to describe how to check whether the IE uses the proxy server.

1. Start the IE, and choose Tools Internet Options from the main menu of the IE window.

Then, the Internet Options interface is displayed.

2. In the Internet Options interface, click the Connections tab, and then click LAN settings.

3. In the Proxy server area, ensure that the Use a proxy server for your LAN (These settings

will not apply to dial-up or VPN connections). Check box is not selected (that is, without

the "√" sign). If the check box is selected, deselect it, and then click OK.

Step 3 Set the IP address and subnet mask of the PC. For details, see Table 2-1.

Step 4 Log in to the Web configuration interface.

1. Enter http://192.168.1.2 in the address bar of IE (192.168.1.2 is the default IP address

of the EOC Master), and then press Enter to display the login interface, as shown in Figure 2-1.

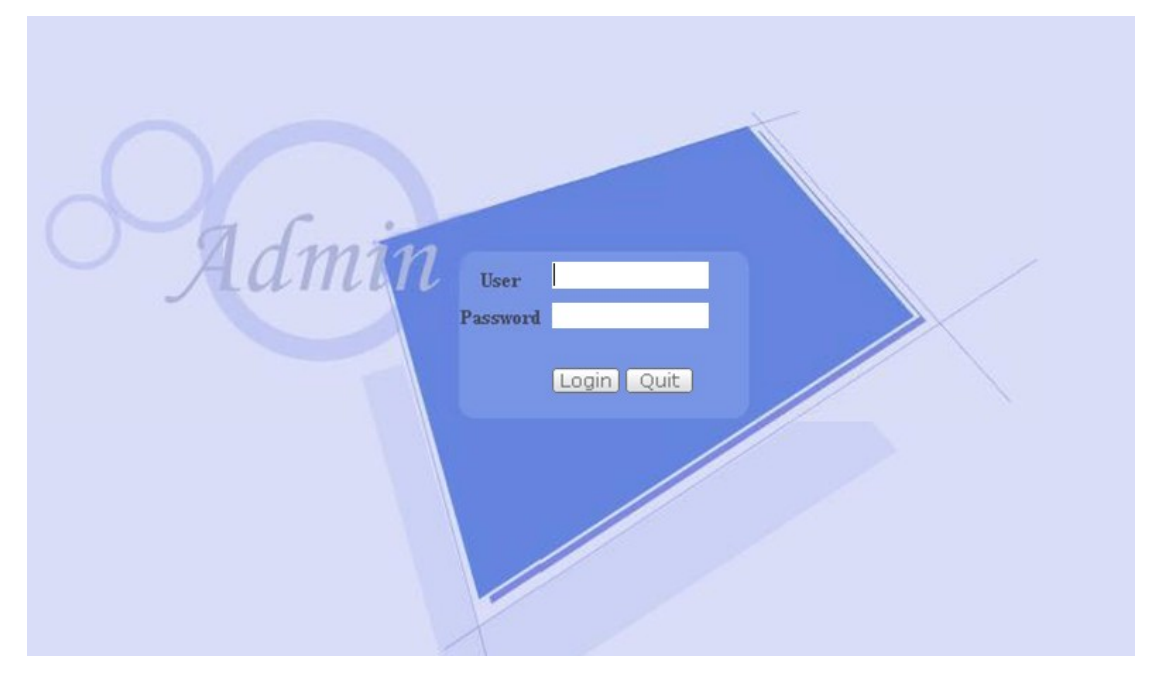

2. In the login interface, enter the use name and password, and select your preferred language. For details about default settings of the user name and password, see Table 2-1. After the password authentication is passed, the Web configuration interface is displayed.

----End

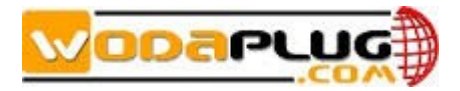

## <span id="page-6-0"></span>**2.2 WEB Frame Introduction**

After successfully login, software comes to main frame as Figure-2-2:

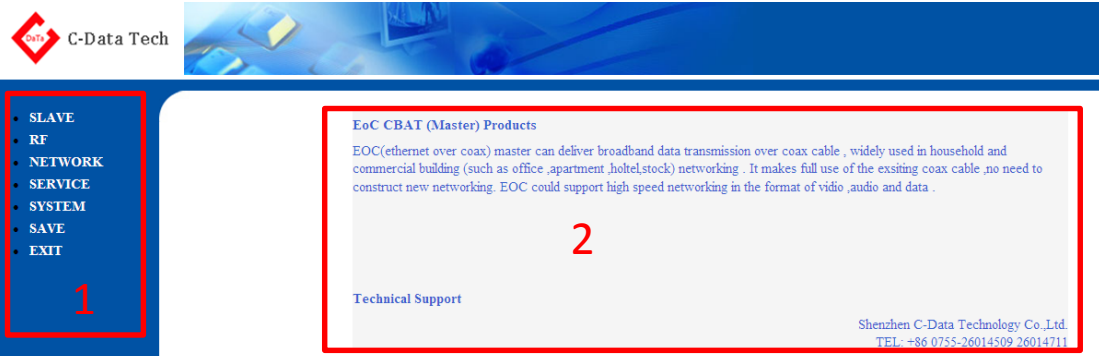

As above figure, main frame contain following several parts:

- 1. Program Menu Part;
- 2. Content Display
- Program Menu Part

Operation menu contain Slave, RF, Network, Service, System, Save, Exit.

### <span id="page-6-1"></span>**2.3 Slave**

This topic describes how to manage the authorization of slave, online slave configuration, configuration template, ports of slave.

### <span id="page-6-2"></span>**2.3.1Authorization**

In the navigation tree on the left, choose Slave >Authorization. In the pane on the right, management authorization of slave, as shown in Figure2-3

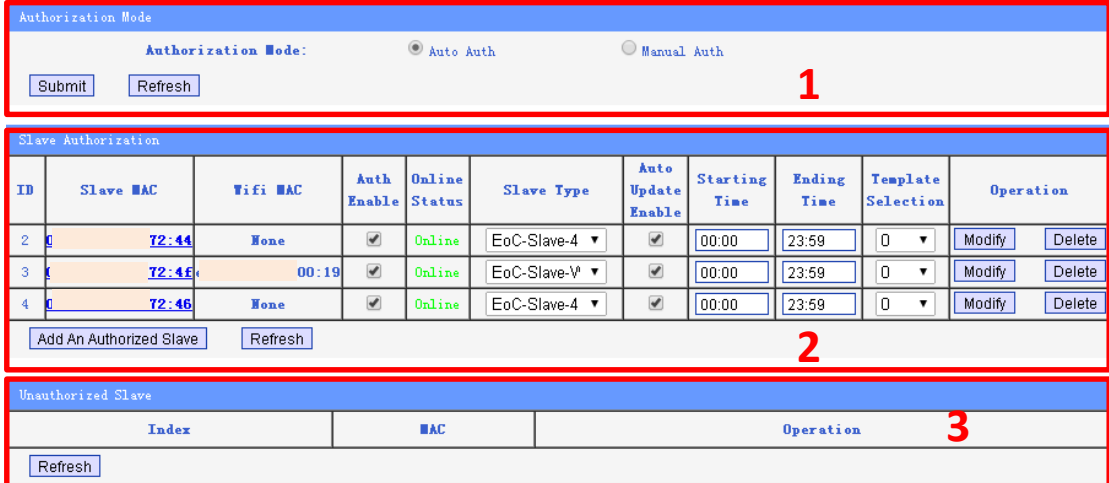

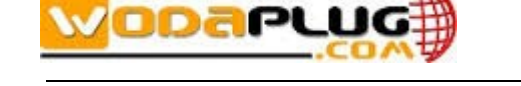

There are three parts in the pane.

- 1. Authorization Mode
- 2. Slave Authorization
- 3. Unauthorized Slave

The authorization function supporting adding and removing slave devicessecurelyfromthenetwork. The slave which is not in the white list can'tuse the network.

Authorization Mode: Auto Authorization, Manual Authorization

Auto Authorization: Adding the slave automatically as it connect in the network.

Manual Authorization: When the salve connect in the network, it will be added in the Unautorized Slave list, as the operator click the 『Authorize』it will be added in Slave Authorization. The Slave Authorization list also be called White List.

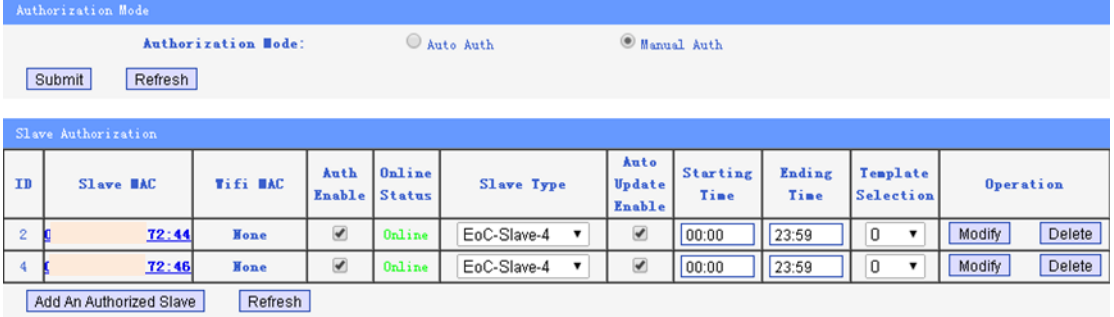

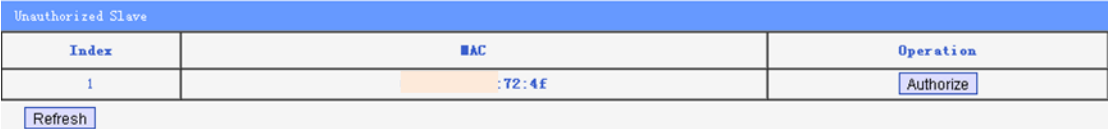

*Note: It will spend one minute for the authorization process, please wait patiently.*

In 『Slave Authorization』, you can change the Slave Type and the Template Selection in the 『Slave Authorization』list.

Slave Type is to identify the slave by the type defined by the manufacturer. The Type will show as below. For more information about the Slave Type can got to SYSTEM>Slave Type dialog box. (Reference 2.7.3 )

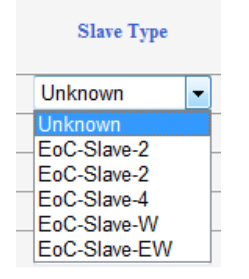

Template Selection is to select a configuration that uploading from the master to that slave as it connecting to the network. For more information about the template can got to Slave>Template dialog box. (Reference 2.3.3 )

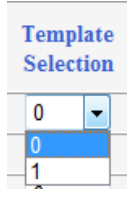

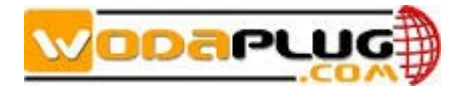

Auto Update Enable is to set the slave getting the configuration template automatically or not.

Your also can add a salve manual by click 『Add An Authorized Slave』. The following screen is displayed:

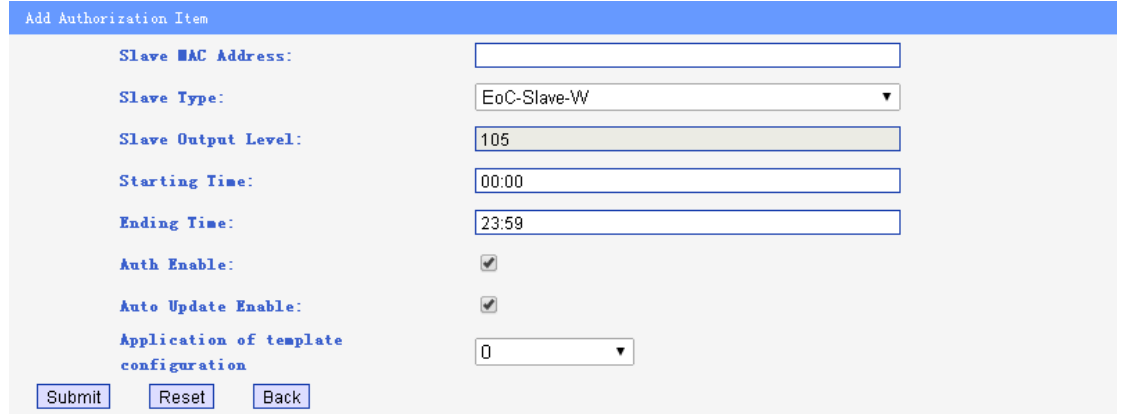

Input the desired value in the following boxes: Slave MAC address, Slave Type, Starting Time, Ending Time, Register Enable, Auto update Enable, Application of template configuration.Click Submit to submit your request or Reset to return to the default value, or Back to return to the pre-page.

Click the MAC in『Authorization』white list.

The slave management dialog box is displayed as below:

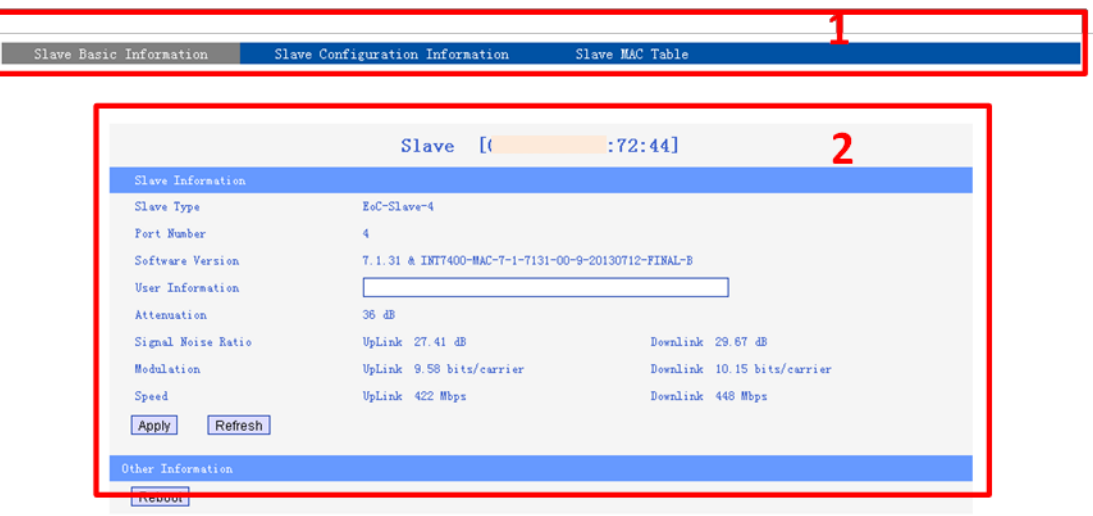

On the top of pane is the sub-menu (1), on the center of pane is the content displayed box (2).

The sub-menu is "slave Basic Information", "Slave Configuration Information", "Slave MAC Table".

1) slave Basic Information:

The following table describes the labels in this screen

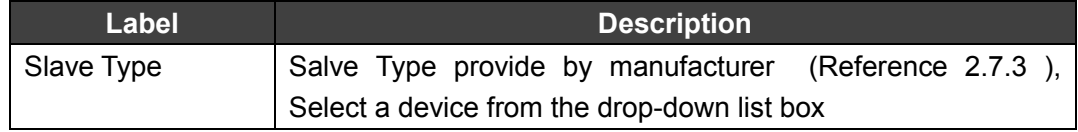

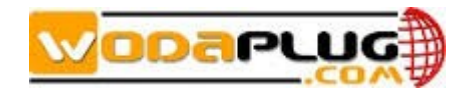

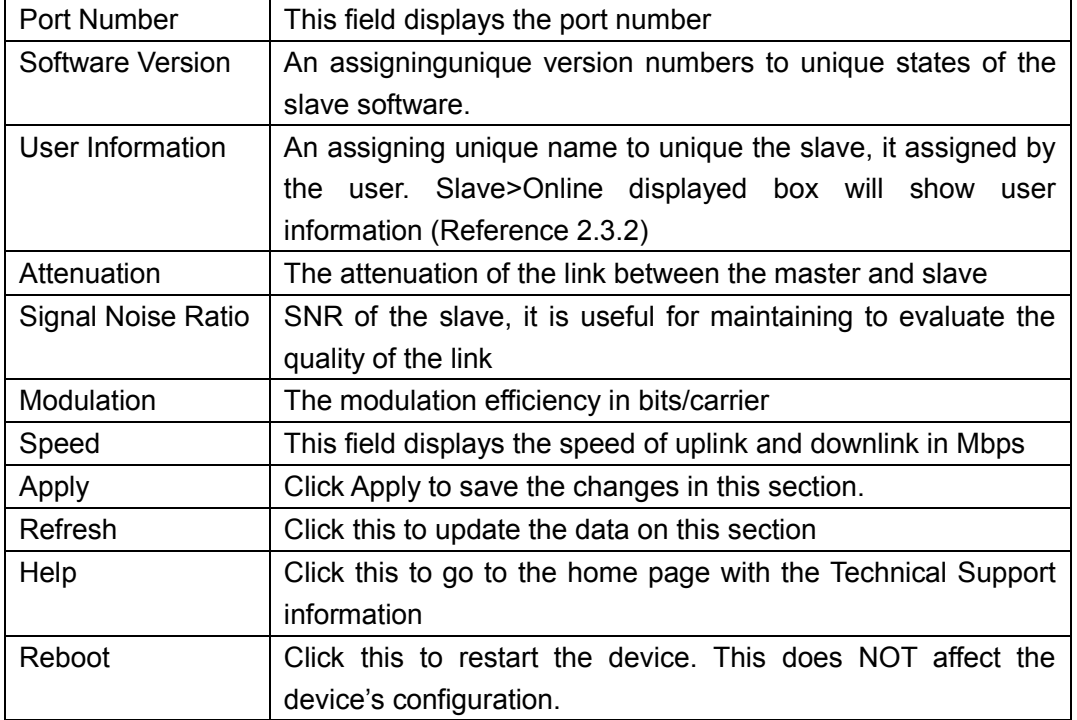

### 2) Slave Configuration Information:

With the slave configuration box, you can configure the template of the slave.

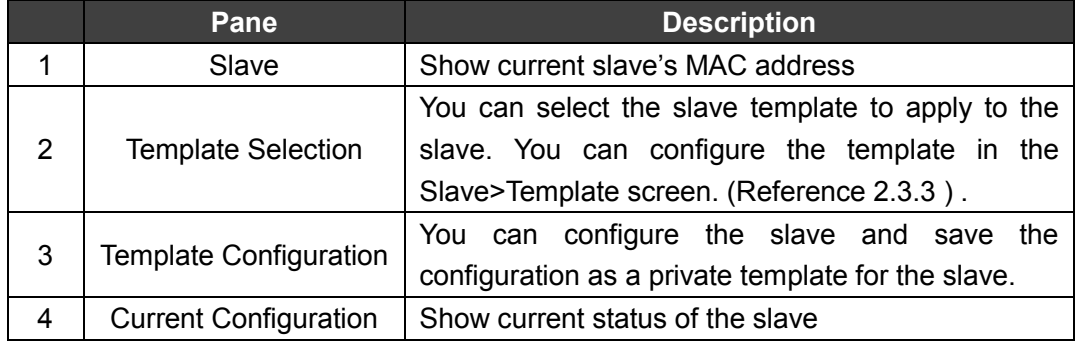

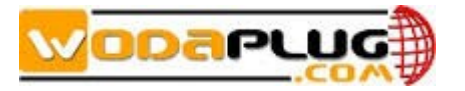

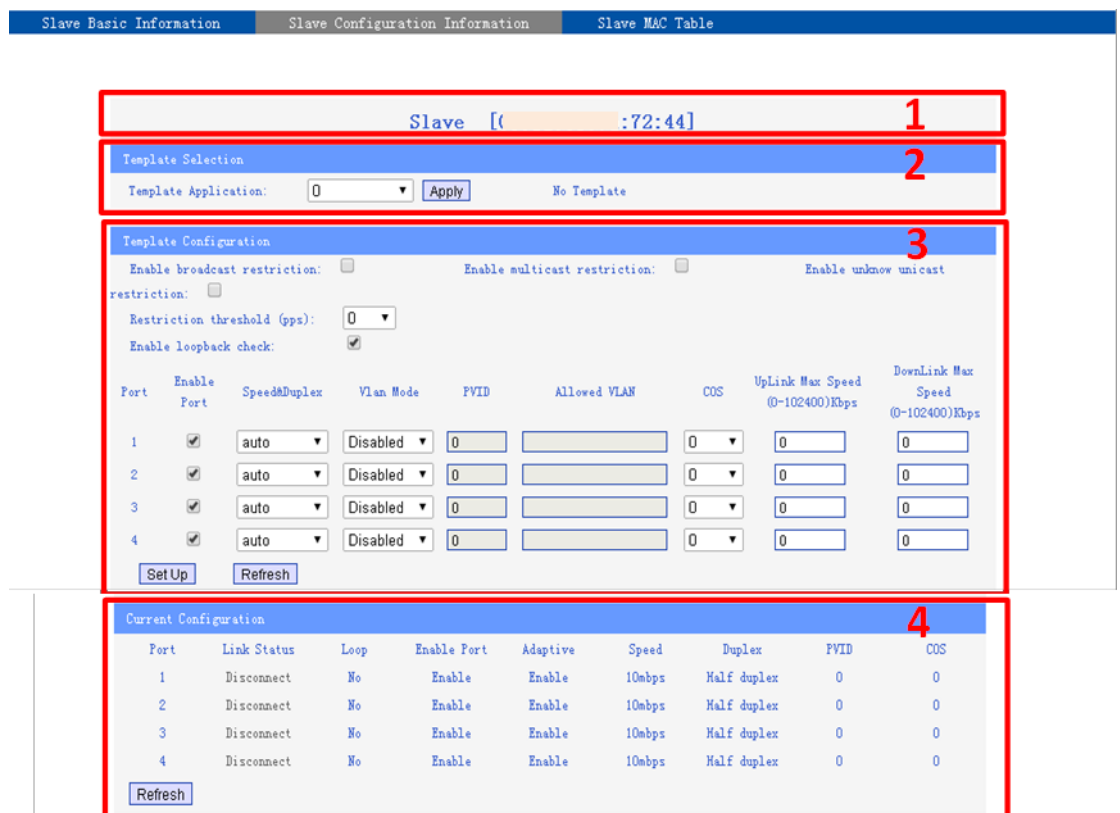

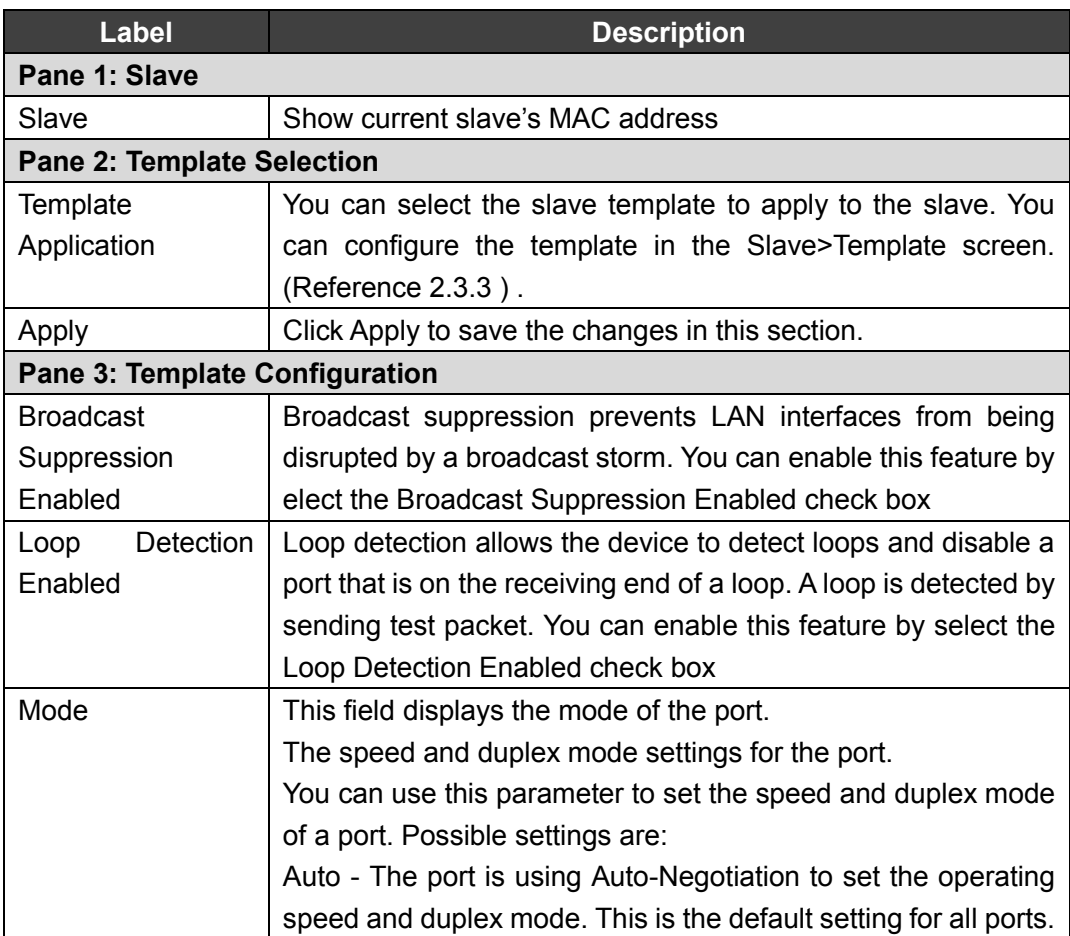

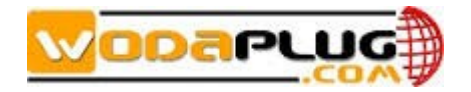

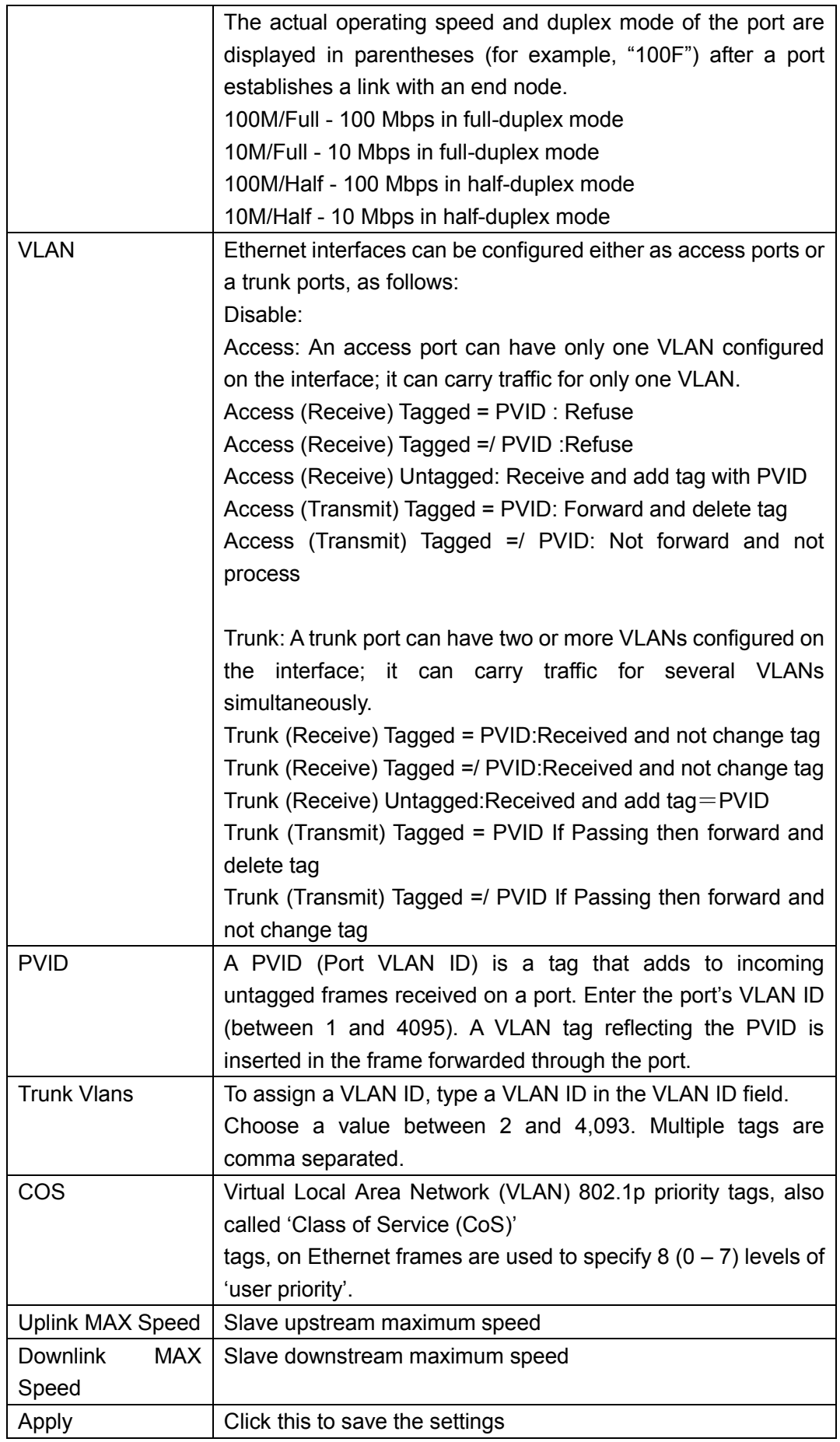

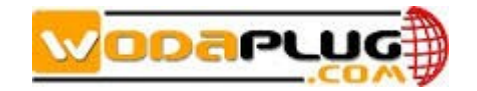

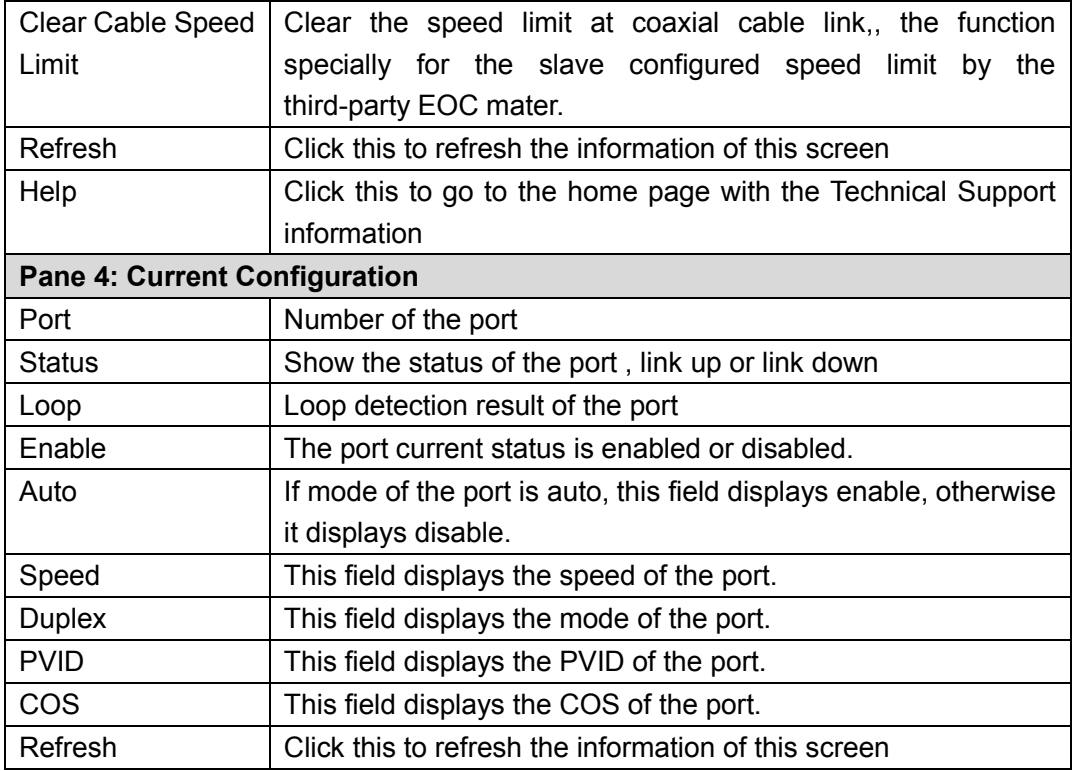

At pane 3, Template Configuration, when you changed the configuration, the system will save a private template for the slave. The private template number will be 300+Slave ID. The private template is available only for the salve.

|                                                                   |                                           |                         |                                                    |                                  | Slave [                                            |                                        | :1e:30]                        |                                           |                                     |                  |                    |  |
|-------------------------------------------------------------------|-------------------------------------------|-------------------------|----------------------------------------------------|----------------------------------|----------------------------------------------------|----------------------------------------|--------------------------------|-------------------------------------------|-------------------------------------|------------------|--------------------|--|
|                                                                   | <b>Template Selection</b>                 |                         |                                                    |                                  |                                                    |                                        |                                |                                           |                                     |                  |                    |  |
| Template Application:                                             |                                           |                         | 304<br>Private Template<br>Apply                   |                                  |                                                    |                                        |                                |                                           |                                     |                  |                    |  |
|                                                                   |                                           |                         |                                                    |                                  |                                                    |                                        |                                |                                           |                                     |                  |                    |  |
|                                                                   | <b>Template Configuration</b>             |                         |                                                    |                                  |                                                    |                                        |                                |                                           |                                     |                  |                    |  |
|                                                                   | <b>Broadcast Suppression Enabled:</b>     |                         | $\overline{\mathsf{v}}$                            |                                  | $\overline{\mathsf{v}}$<br>Loop Detection Enabled: |                                        |                                |                                           |                                     |                  |                    |  |
|                                                                   | Port Enable                               | Mode                    | Vlan                                               |                                  | <b>PVID</b><br>Trunk Vlans                         | <b>COS</b>                             |                                | <b>UpLink Max Speed</b><br>(0-102400)Kbps |                                     | $(0-102400)Kbps$ | DownLink Max Speed |  |
|                                                                   | 100M/ha $\sim$<br>$\overline{\mathsf{v}}$ |                         | $0 -$<br>Disable $\blacktriangleright$<br>10<br>١o |                                  |                                                    |                                        |                                |                                           |                                     |                  |                    |  |
| 2                                                                 | $\overline{\mathsf{v}}$                   | 100M/ful $\sim$         | Disable $\blacktriangleright$                      |                                  |                                                    |                                        | $0 -$<br>١o                    |                                           | ١o                                  |                  |                    |  |
| Apply<br><b>Refresh</b><br><b>Help</b><br>Clear Cable Speed Limit |                                           |                         |                                                    |                                  |                                                    |                                        |                                |                                           |                                     |                  |                    |  |
| <b>Current Configuration</b>                                      |                                           |                         |                                                    |                                  |                                                    |                                        |                                |                                           |                                     |                  |                    |  |
|                                                                   | Port<br><b>Status</b>                     |                         | Loop                                               |                                  | Enable<br>Auto                                     |                                        | Speed                          | <b>Duplex</b>                             | <b>PVID</b>                         |                  | <b>COS</b>         |  |
|                                                                   |                                           | LinkDown                |                                                    |                                  | Enable<br><b>Disable</b>                           |                                        | 100mbps                        | Half duplex                               | 0                                   |                  | $\mathbf{0}$       |  |
|                                                                   | 2                                         | LinkUp                  |                                                    |                                  | Enable<br><b>Disable</b>                           |                                        | 100mbps                        | Full duplex                               | 0                                   |                  | $\bf{0}$           |  |
| No                                                                |                                           |                         |                                                    |                                  |                                                    |                                        |                                |                                           |                                     |                  |                    |  |
|                                                                   | Refresh                                   |                         |                                                    |                                  |                                                    |                                        |                                |                                           |                                     |                  |                    |  |
| <b>Slave Authorization</b>                                        |                                           |                         |                                                    |                                  |                                                    |                                        |                                |                                           |                                     |                  |                    |  |
| ID                                                                | <b>MAC</b>                                | Auth<br><b>Enable</b>   | <b>Online</b><br><b>Status</b>                     | <b>Output</b><br>Level<br>(dBuV) | <b>Slave Type</b>                                  | Auto<br><b>Update</b><br><b>Enable</b> | <b>Starting</b><br><b>Time</b> | <b>Ending</b><br><b>Time</b>              | <b>Template</b><br><b>Selection</b> |                  | <b>Operation</b>   |  |
| $\mathbf{1}$                                                      | :1e:36                                    | $\overline{\mathbf{v}}$ | Online                                             | 129                              | CD5102<br>$\cdot$                                  | $\overline{v}$                         | 00:00                          | 23:59                                     | 0<br>۰                              | Modify           | Delete             |  |
| $\overline{2}$                                                    | :1e:38                                    | $\overline{\mathbf{v}}$ | Offline                                            | 129                              | CD5102<br>۰                                        | $\overline{\mathbf{v}}$                | 00:00                          | 23:59                                     | 0<br>۰                              | Modify           | <b>Delete</b>      |  |
| R                                                                 | :le:3c                                    | $\overline{\mathsf{v}}$ | Online                                             | 129                              | CD5102<br>$\overline{\phantom{a}}$                 | $\overline{\mathsf{v}}$                | 00:00                          | 23:59                                     | 303<br>$\overline{\phantom{a}}$     | Modify           | Delete             |  |
| $\overline{4}$                                                    | :1e:30                                    | $\overline{\mathsf{v}}$ | Online                                             | 129                              | CD5102<br>۰                                        | $\overline{\mathbf{v}}$                | 00:00                          | 23:59                                     | 304<br>$\blacktriangledown$         | Modify           | <b>Delete</b>      |  |
| 5                                                                 | :1e:39                                    | $\overline{\mathbf{v}}$ | Offline                                            | 129                              | CD5102<br>٠                                        | $\overline{\mathbf{v}}$                | 00:00                          | 23:59                                     | 0<br>٠                              | Modify           | Delete             |  |
|                                                                   | Add An Authorized Slave                   |                         |                                                    | Refresh                          | Help                                               |                                        |                                |                                           |                                     |                  |                    |  |

Note: For slave the VLAN enable and disable will take effect on all ports simultaneously. It

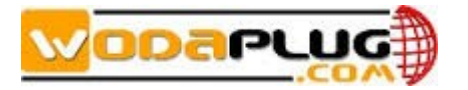

means the all ports will enable VLAN (ACCESS mode or TRUNK mode), or disable VLAN.

3) Slave MAC Table

The screen displays the MAC address table of the slave. Slave Basic Information Slave Configuration Information Slave MAC Table

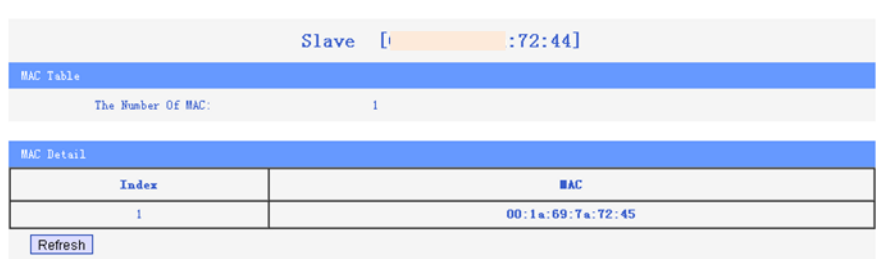

### <span id="page-13-0"></span>**2.3.2 Online**

In the navigation tree on the left, choose Slave >Slave. In the pane on the right, online slave will list as shown in Figure2-3:

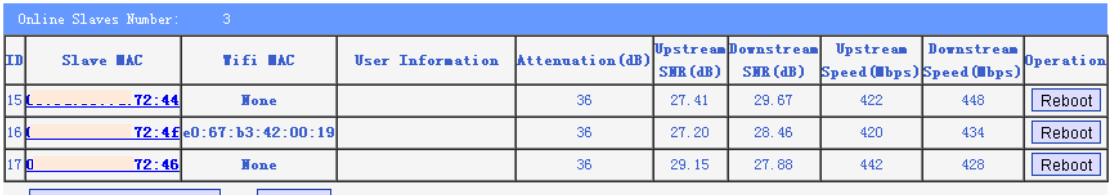

Reboot All Online Slaves Refresh

The following table describes the labels in this screen

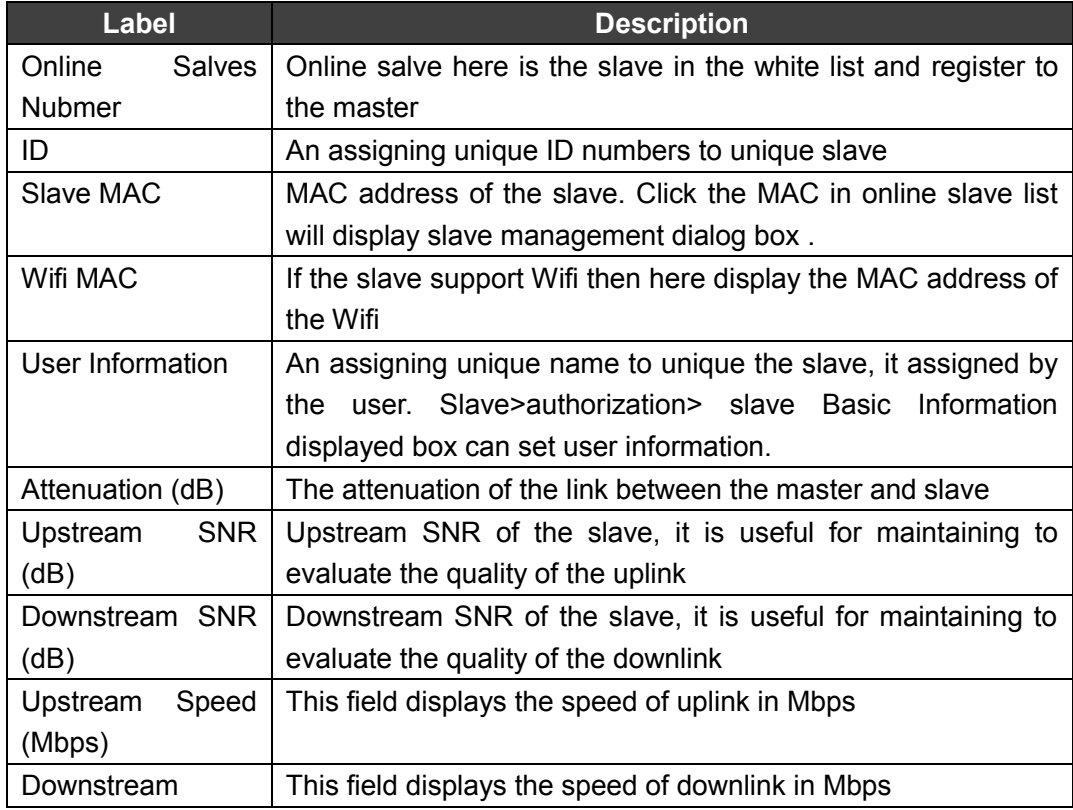

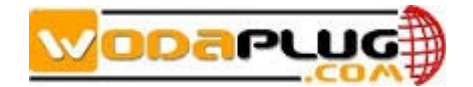

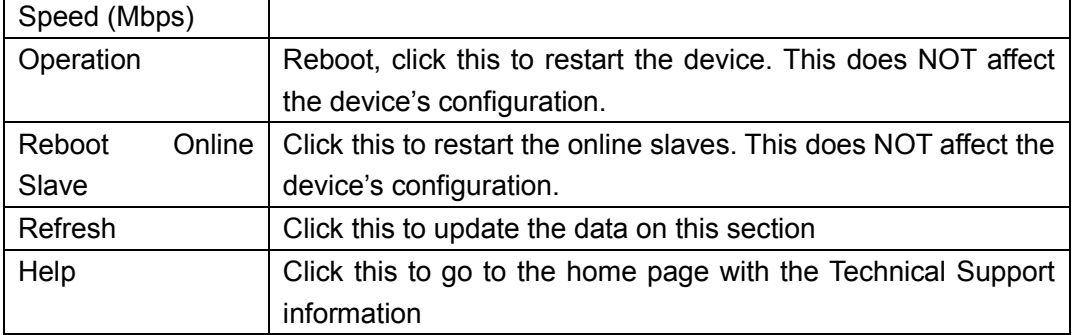

Note: From reboot the slave to the slave online, this will take to one or two minutes.

### <span id="page-14-0"></span>**2.3.3Template**

A template is a pre-configured set of configuration settings. Templates allow you to configure slave settings efficiently. The template can then be uploaded to one or more devices thus removing the need to configure the corresponding settings for each device.

Use this screen to set the template. Click Slave> Template to display the following screen.

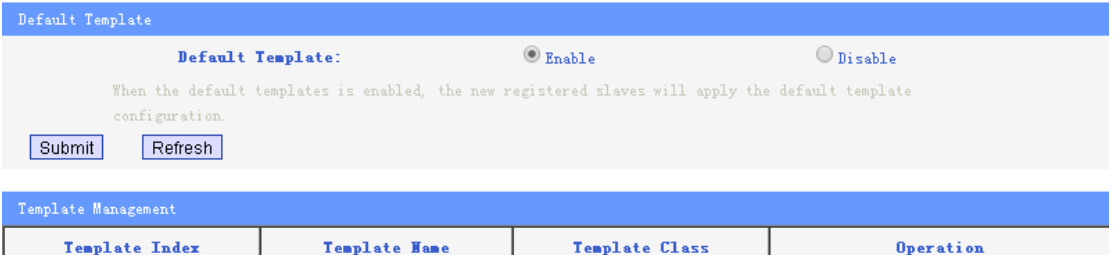

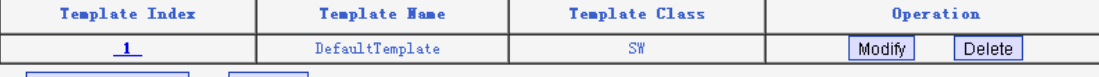

Add New Template Refresh

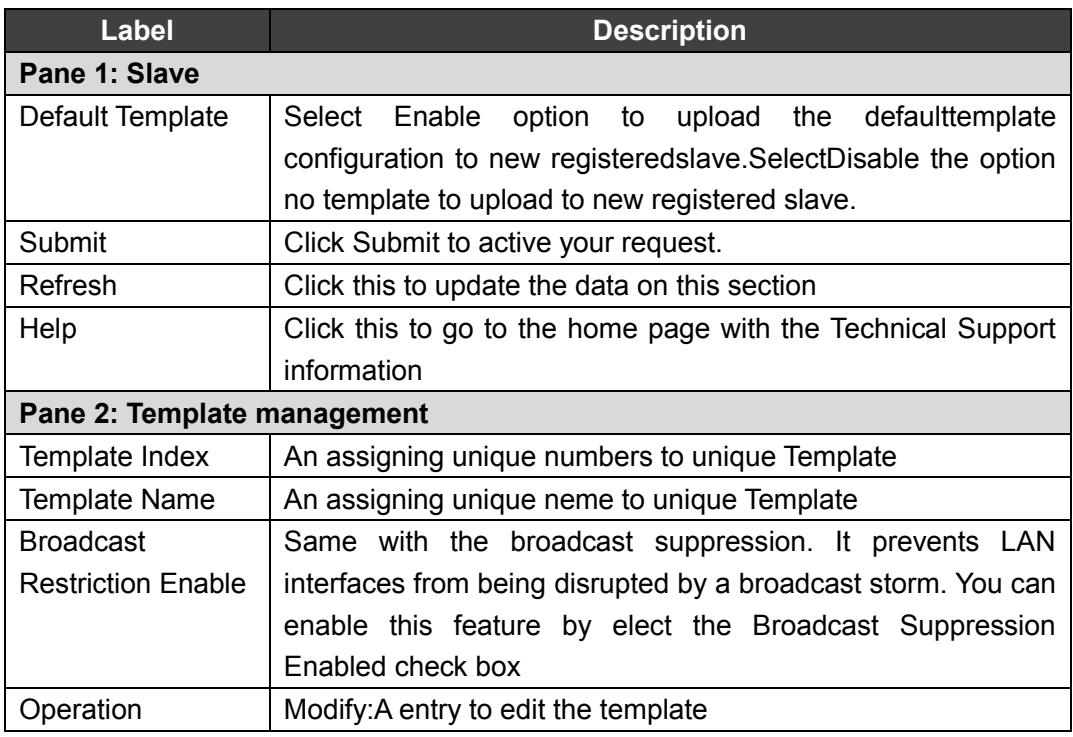

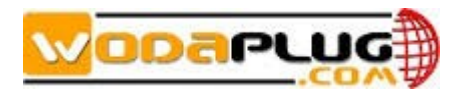

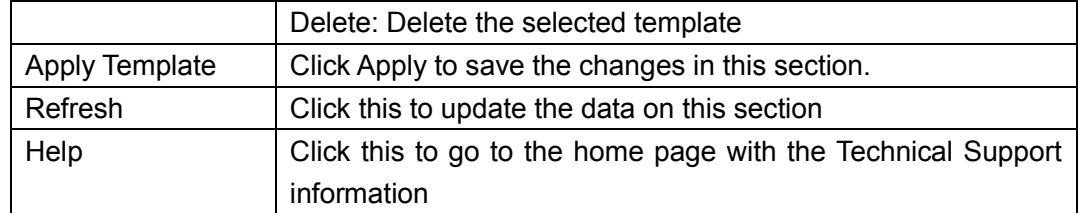

In the list of template, click the 『Modify』 will open the template as blow screen.

### Template[ 1 ]

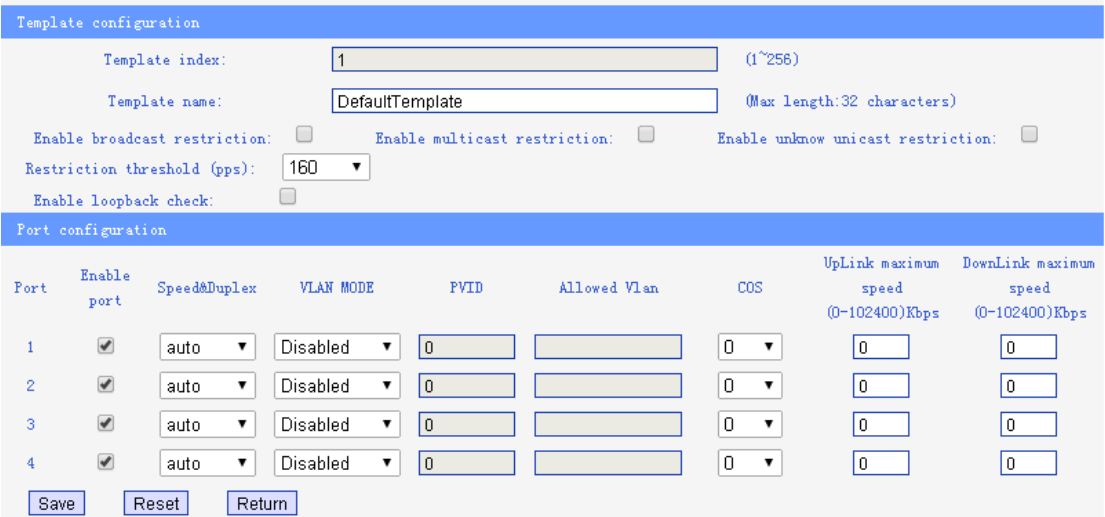

You can change the configuration of nest item.

Template configuration: Template name, broadcast restriction enable, loop detection enable.

Port configuration: Enable the port, mode, VLAN enable or disable, PVID, VLAN ID( When the VLAN mode is trunk ), COS, Uplink Max Speed, Downlink Max Speed. *Note: The new template will upload the current template to the online slave automatically as you save the template. .* 

The 『Add New Template』 screen is the same with modify the template. The system supports up to 253 templates.

### <span id="page-15-0"></span>**2.3.4Auto Upgrade**

Click 『Auto Upgrade』 to display the following screen.

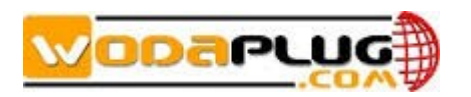

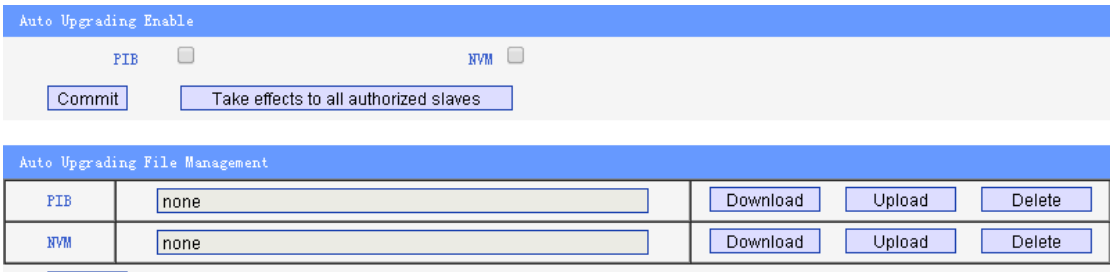

Refresh

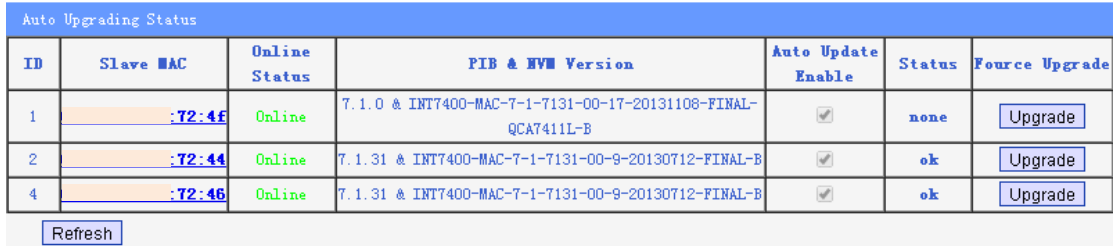

You can setting the auto upgrade here. You can upgrade the PIB or NVM, or both. The <Auto Upgrading File Management> let you connect to the FTP to download the file usingfor upgrating. As you click the <Commit> the master will upgrade the slave.

### <span id="page-16-0"></span>**2.3.5MAC Limit**

Click 『MAC Limit』 to display the following screen.

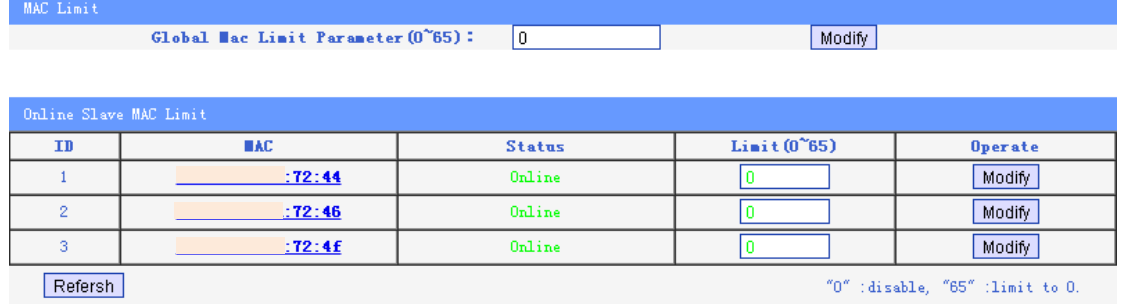

Global Mav Limit is the value of MAC address limit for all the slave under this master. Range of the value is 0-65. For example, we set value to 35 and click the <Modify>, all slaves will reboot and the MAC Limit of each slave had be set to 35. The result display as below.

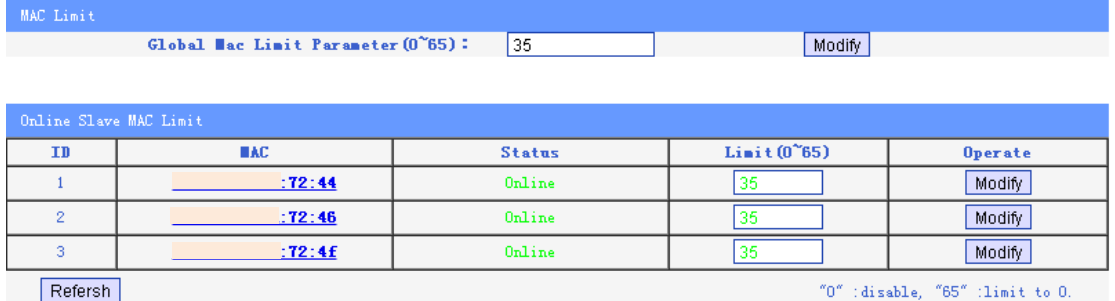

You also can change the MAC Limit value for each slave separate. For example we set the 72:44 MAC Limit to 38 as next windows.

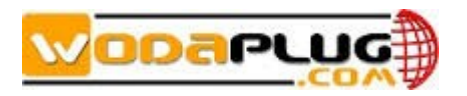

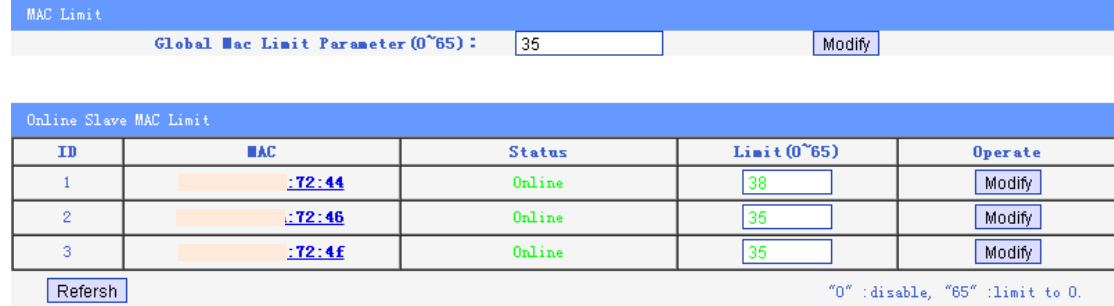

The request is in process, please hold on... Remain [7] seconds

### <span id="page-17-0"></span>**2.4WIFI Slave Management**

As display below, you can find the Wifi slave by the Wifi MAC.

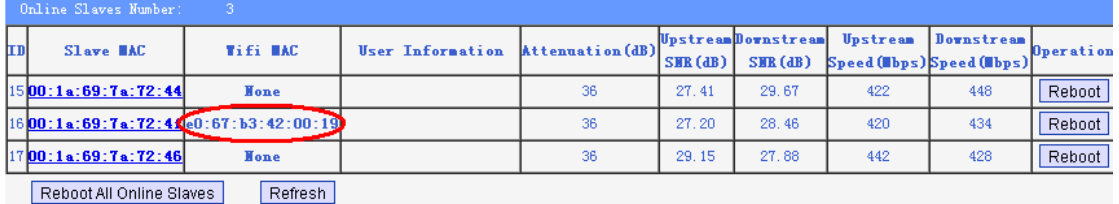

Clink on the Slave MAC can enter the windows of the slave configuration. There are tensubmenu.

- Slave Basic Information
- **•** Slave Configuration Information
- Slave MAC Table
- **•** Wifi Basic Configuration
- Wan Configuration
- Lan Configuration
- **•** Static Route Configuration
- L2 Switch Configuration
- **•** Virtual Server Configuration
- Wifi Management

### <span id="page-17-1"></span>**2.4.1 Slave Basic Information**

Click 『Slave Basic Information』 to display the following screen. You can get the Slave Information, such as Slave Type, Port Number 2, Software Version, User Information, Attenuation ,Signal Noise Ratio of upstreamanddownstream, Modulation and Speed.

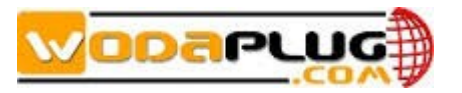

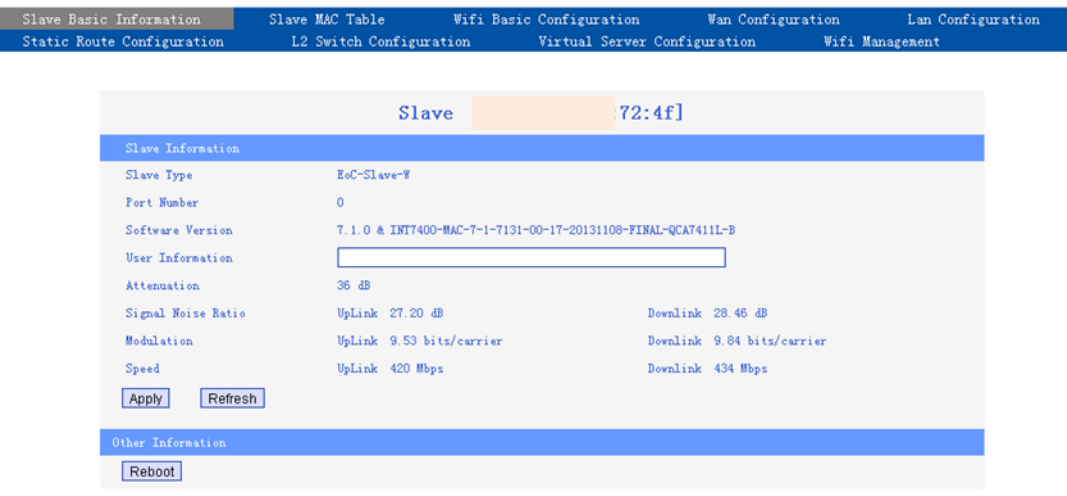

### <span id="page-18-0"></span>**2.4.2 Slave Configuration Information**

This submenu please reference the chapters 2.3

### <span id="page-18-1"></span>**2.4.3 Slave MAC Table**

Click 『Slave MAC Table』 to display the MAC address of the client connected to the slave as following screen.

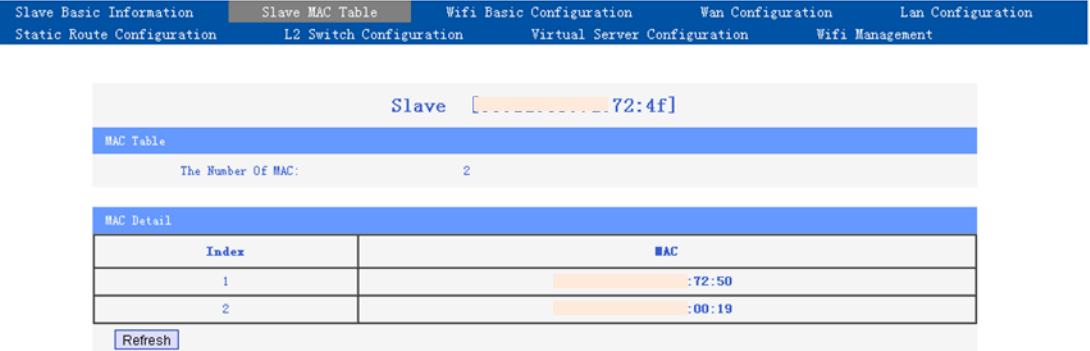

### <span id="page-18-2"></span>**2.4.4 Wifi Basic Configuration**

The Wireless Basic Configuration screen lets you view or change the wireless network settings.

### **To view or change wireless settings:**

1.Select"Wireless Basic Configuration" to display the following screen

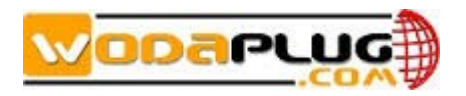

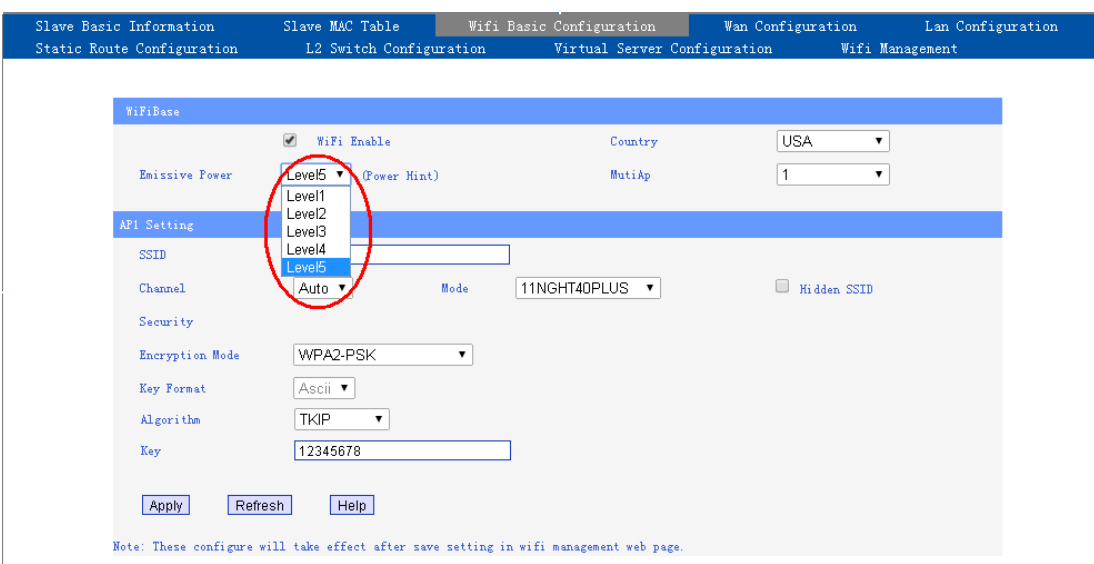

2.Make any changes that are needed, and click Submit when done to save your settings. Note:The screen sections, settings, and procedures are explained in the following sections.

3.Set up and test your computers for wireless connectivity:

a.Use your wireless computer or device to join your network. When prompted, enter the network password.

b. From the wirelessly connected computer, make sure that you can access the Internet.

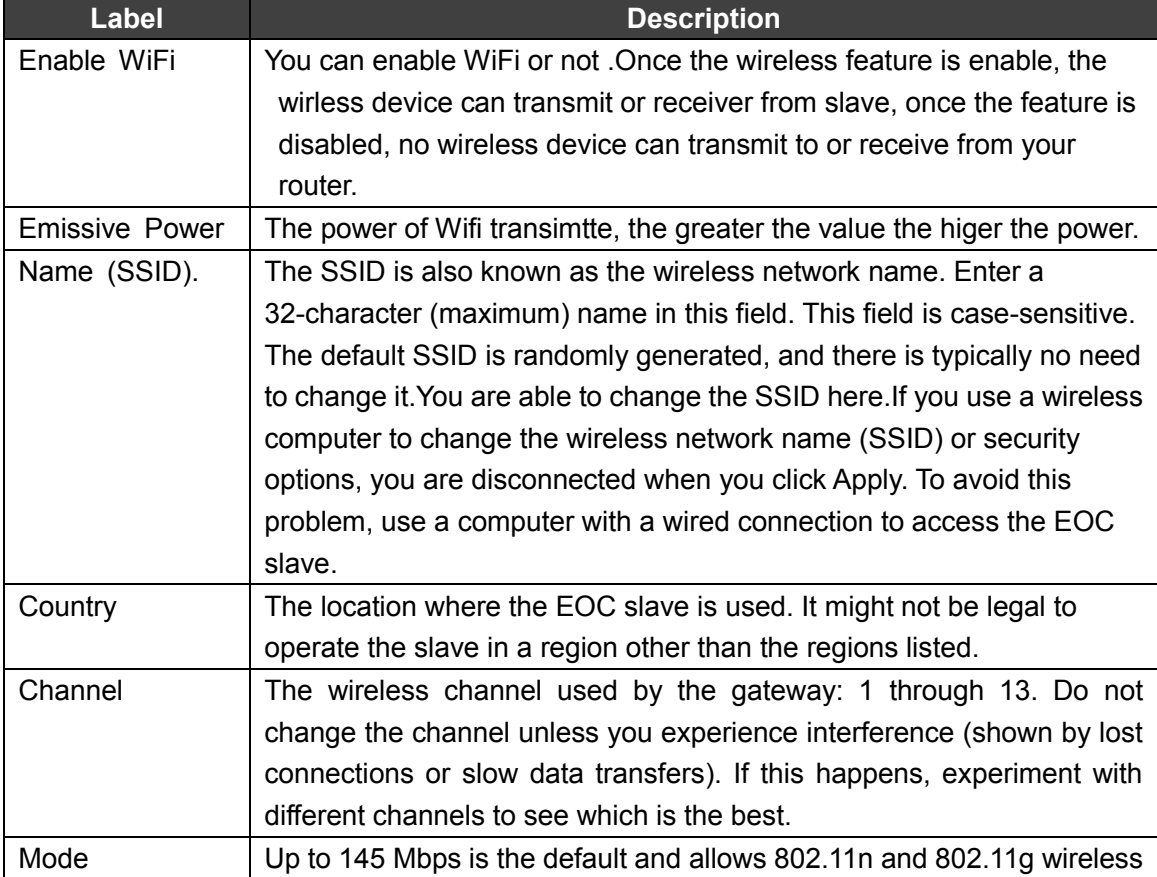

### **Wireless Settings Screen Fields**

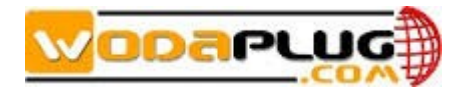

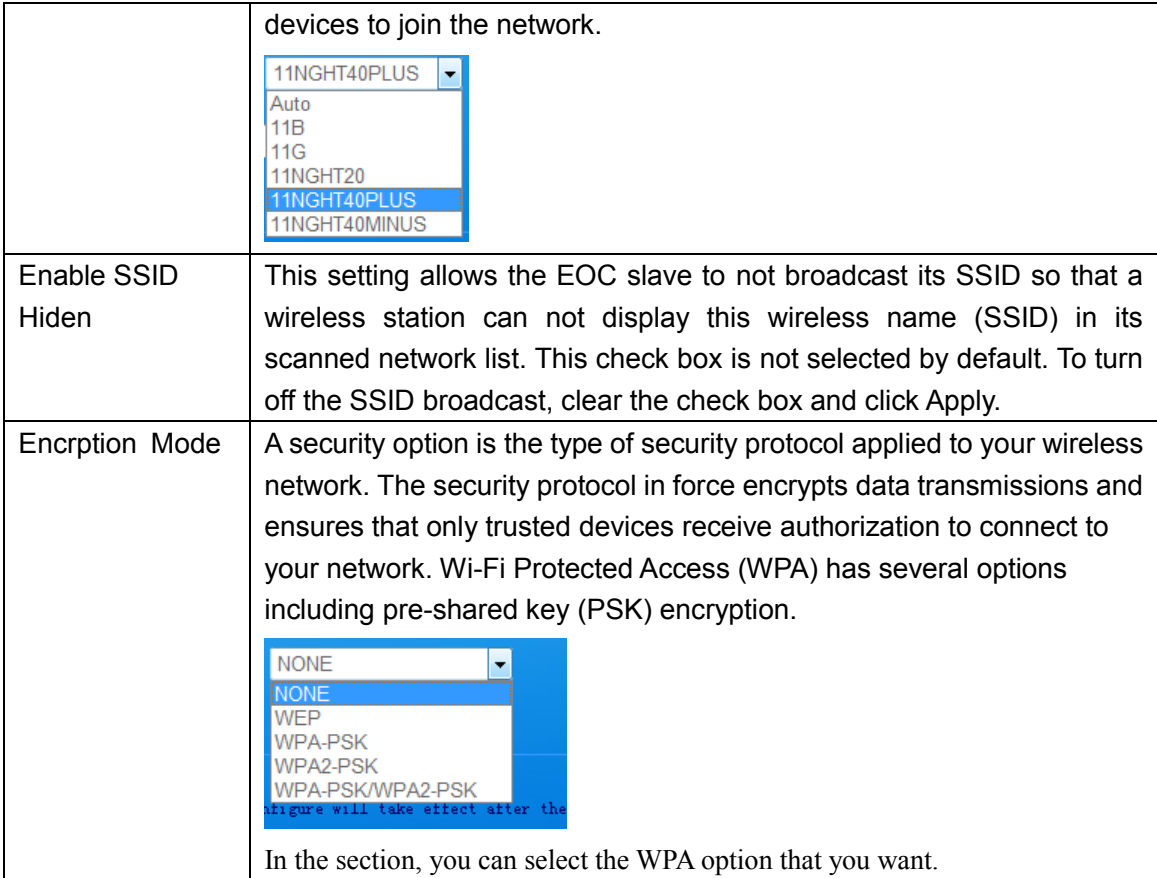

The AP number can set from 1 to 4.

For example as below. We set AP number is 2. Then we can find two SSID to use.

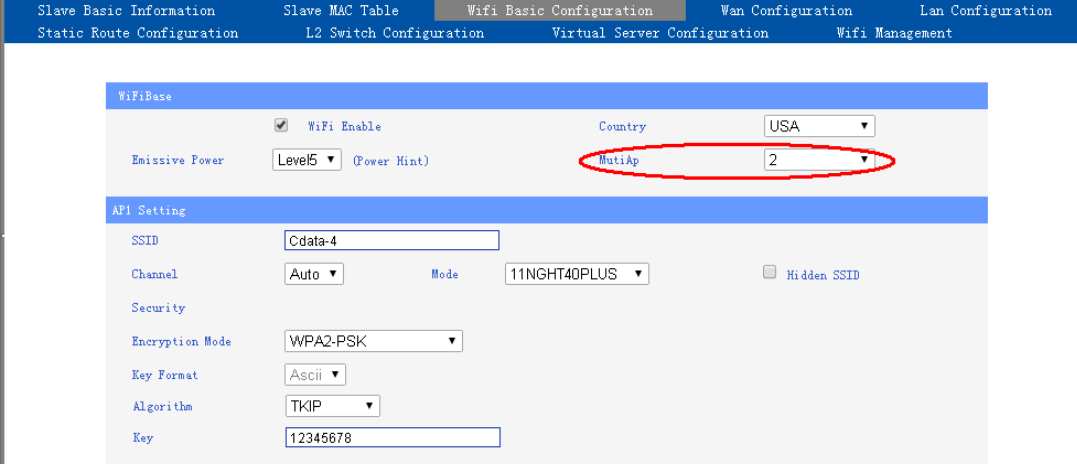

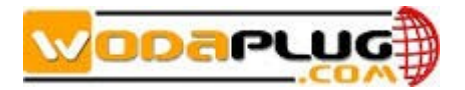

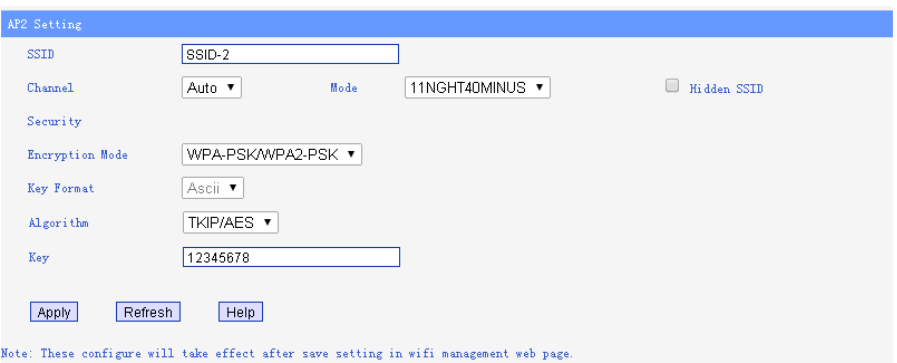

## <span id="page-21-0"></span>**2.4.5 Wan Configuration**

You can configure the WAN business here. The slave can support four business.

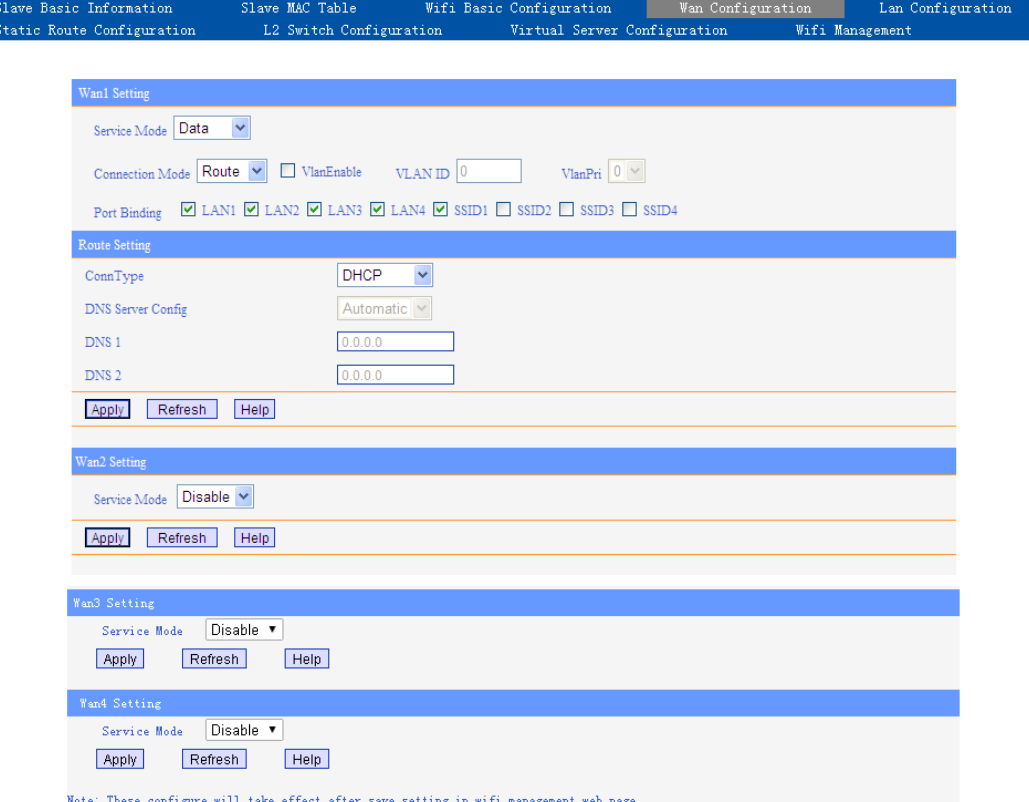

Bridge Mode: If you use bridge mode, you must set VLAN. L2 frame will pass through to the LAN port bound to this WAN. The PC connected the LAN port can use PPPoEseparately.

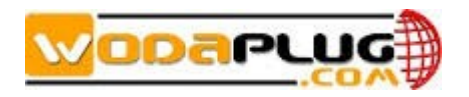

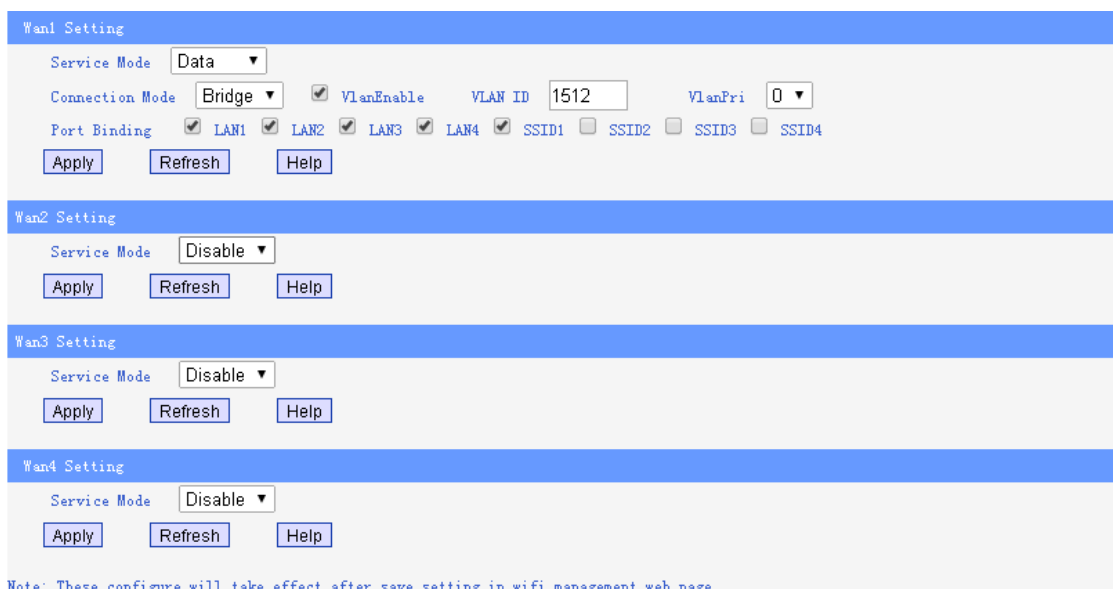

Router Mode: You can set the WiFI to static IP, DHCP and PPPoE.

• STATIC IP: If the connection is "Ethernet Broadband, fixed IP address provided by ISP (Static IP)", please input the IP Address, Sub-net Mask, Gateway and DNS server address provided by your ISP.

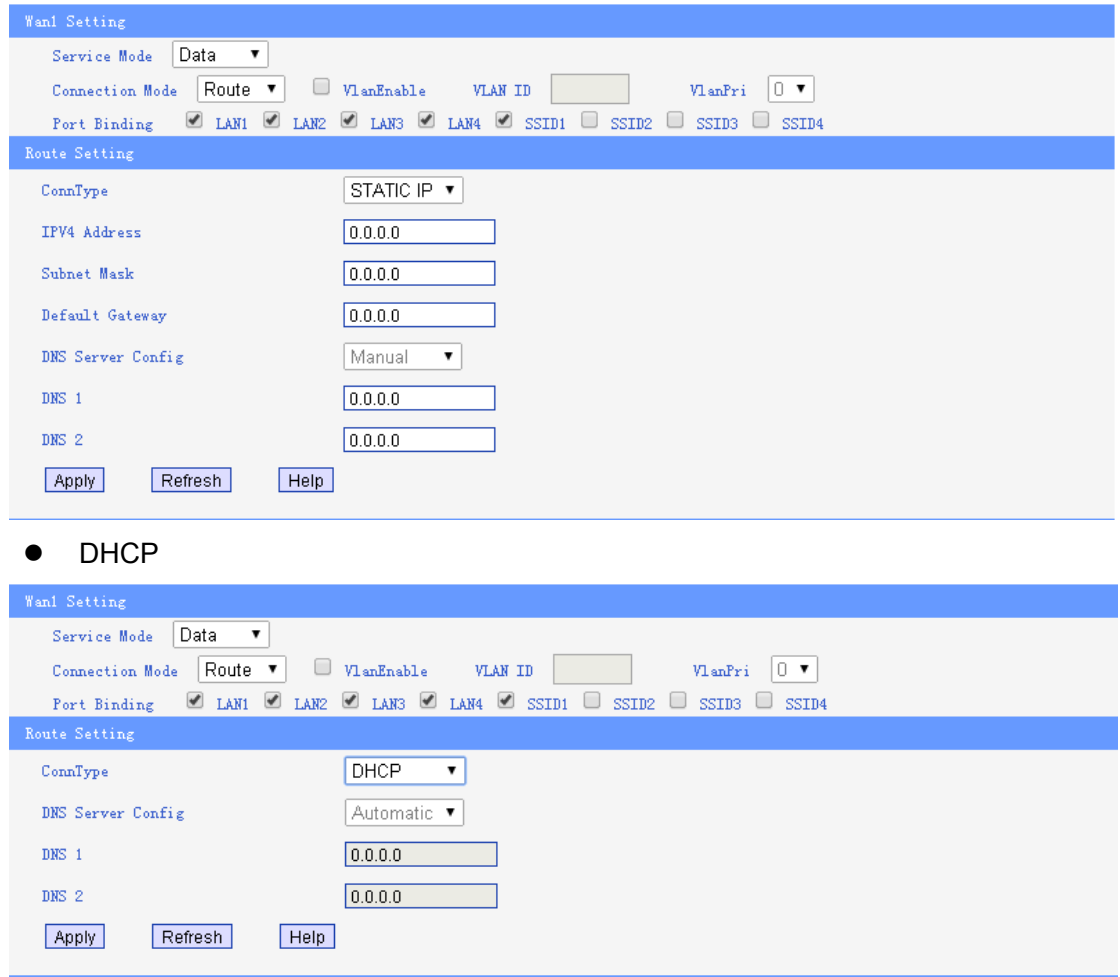

• PPPoE: If the connection type is "PPPoE", please input the "User Name" and

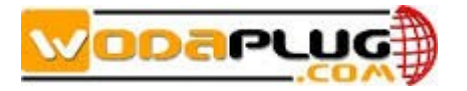

"Password" provided by your ISP.

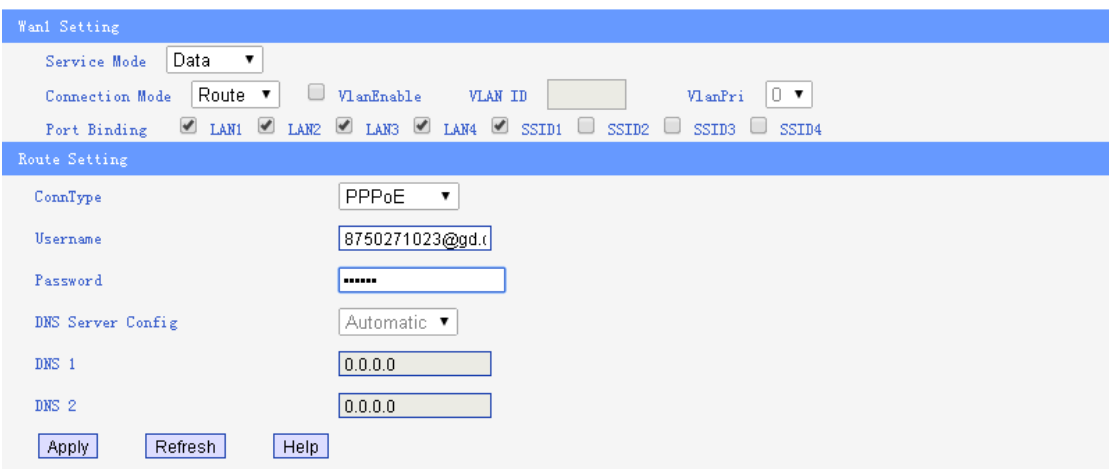

Next is a example of router mode and bridge mode mixed. IPTV STB connected to LAN1 and SSID2.VLAN ID 1512. LAN2, LAN3, LAN4 and SSID1 is for internet business.

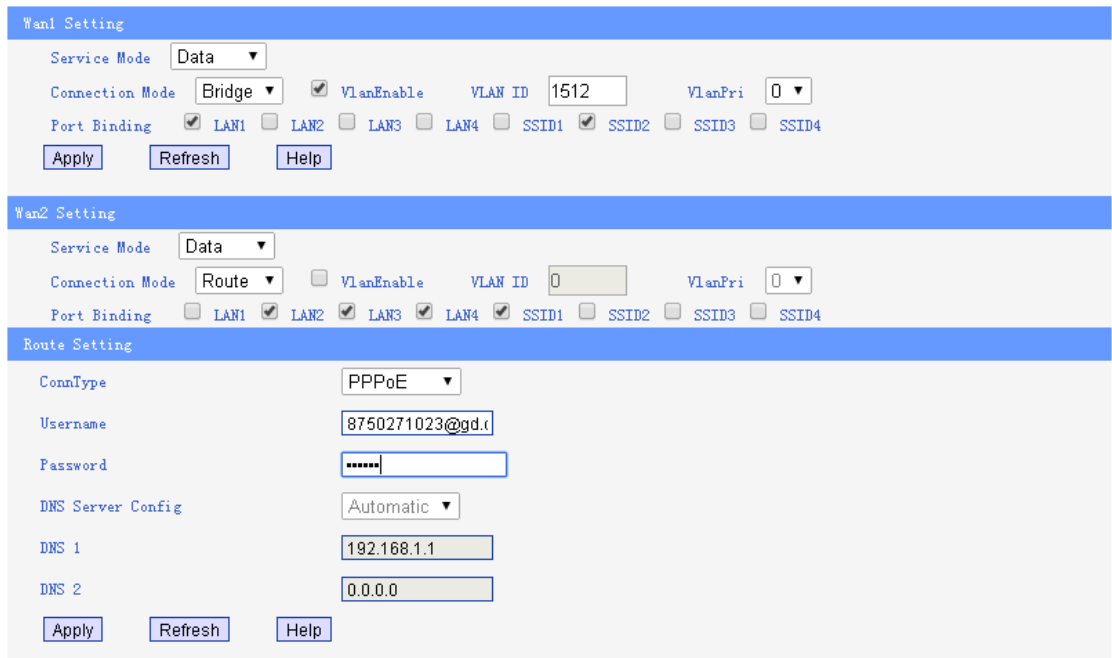

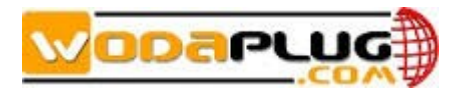

# <span id="page-24-0"></span>**2.4.6 Lan Configuration**

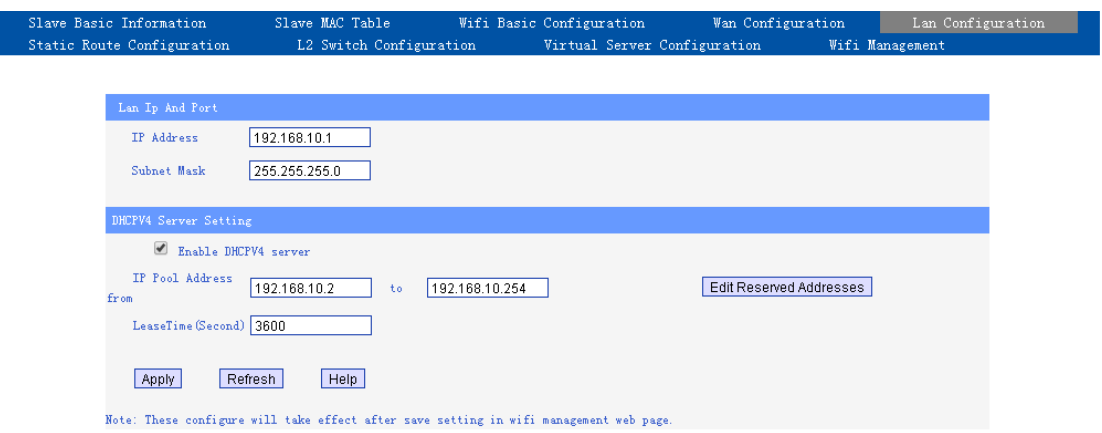

This windows use to display LAN configuration information.

The IP address of the router in the LAN is used for WEB Management access, the factory default value is 192.168.10.1, you can change it according to your requirements.

For example, you can change the IP address of the router as 192.168.8.1 or other.

Note: If you change this IP address into a new IP address, then next time when you log in the router, you must use this new IP address to access the management interface of the router. And all the default gateway of the computer in the LAN should be set as the value of this new IP address.

Netmask: The default Sub-net Mask of this router in the LAN is 255.255.255.0

### **DHCP Server setting**

★Tips: DHCP is the abbreviation of Dynamic Host Configuration Protocol which can assign IP address, Subnet Mask, Default Gateway of LAN Client on TCP/IP automatically. 1. DHCP Server: The DHCP function will go into effect if you select "Enable" as the figure beside.

2. IP Pool Starting Address: The starting IP address which DHCP Server automatically starts.

3. IP Pool Ending Address: The ending IP address which DHCP Server automatically ends.

The IP address that DHCP Server assigns to the requested client should be within the IP Pool. e.g., when you configure IP address pool from10 to 30, the IP Address which can be obtained by the clients would be between 10 and 30

4. Lease Time: You can set the time period during which the DHCP allows the assigned IP addresses to be used by the clients.

By setting a suitable lease time, you would enable the DHCP to take better advantage of the IP addresses which are not used again.

For example, you can set the lease time as one hour, and then the DHCP server would take back the IP addresses per an hour.

٠

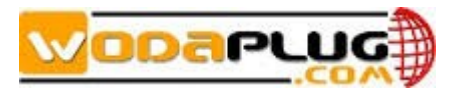

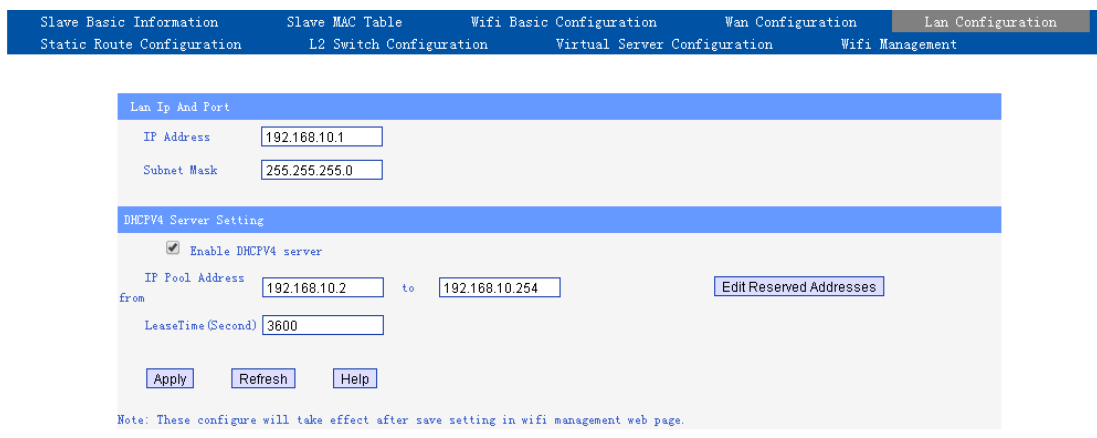

## <span id="page-25-0"></span>**2.4.7 Static Route Configuration**

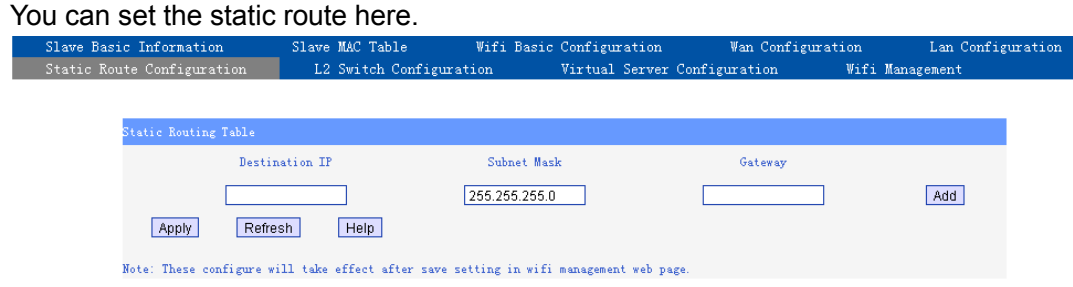

# <span id="page-25-1"></span>**2.4.8 L2 Switch Configuration**

You can set the Rate Limit and VLN tagged or untagged here.

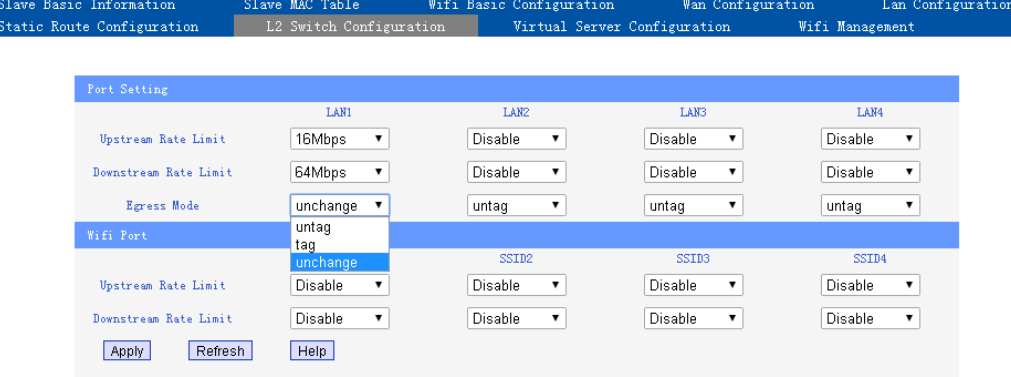

#### Note: These configure will take effect after save setting in wifi management web page.

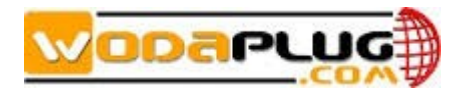

# <span id="page-26-0"></span>**2.4.9 Virtual Server Configuration**

Virtual server can configure in next windows.

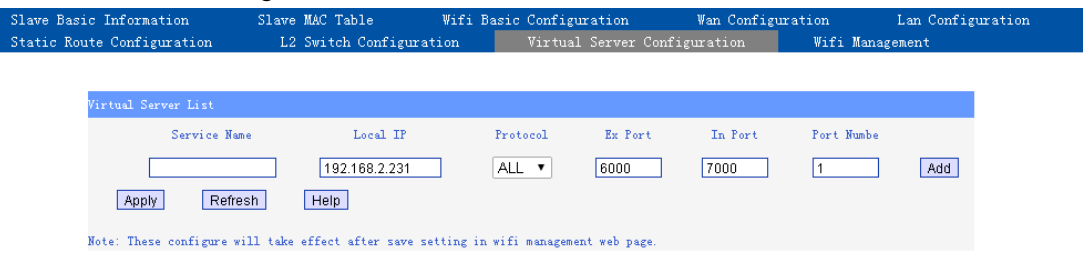

### <span id="page-26-1"></span>**2.4.10 Wifi Management**

This windows is for user management, configuration backup and restore the default factory configuration.

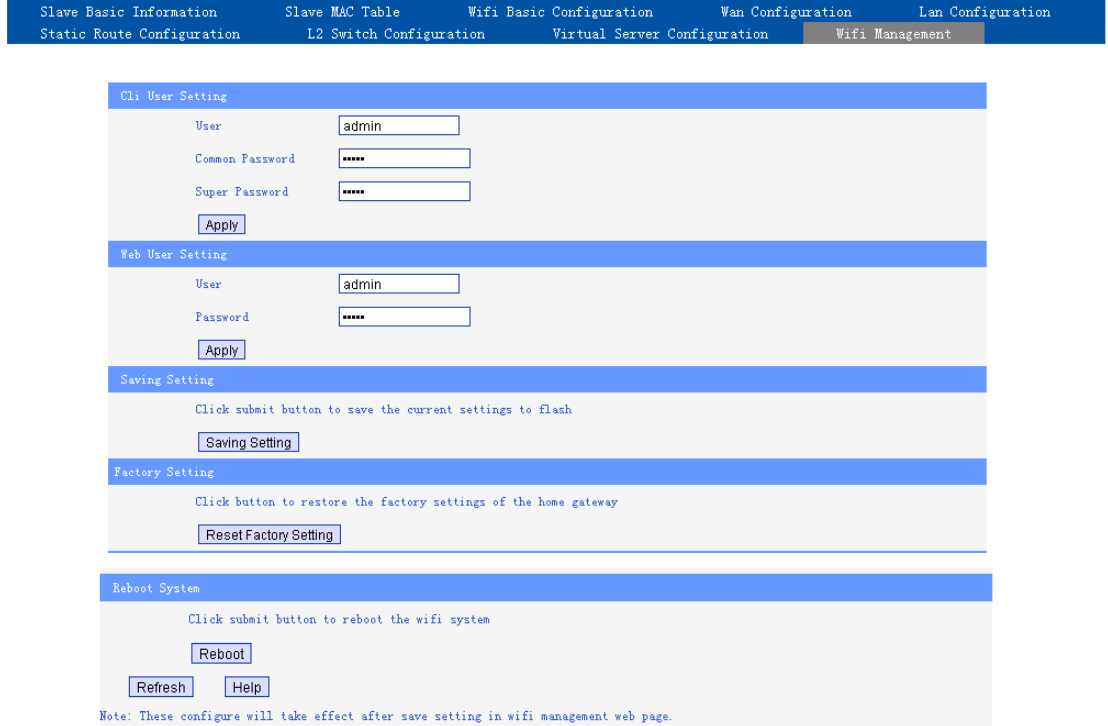

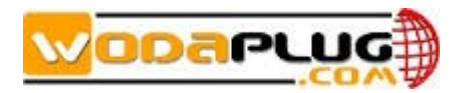

### <span id="page-27-0"></span>**2.5RF**

Click the 『RF Info』 displays the following screen:

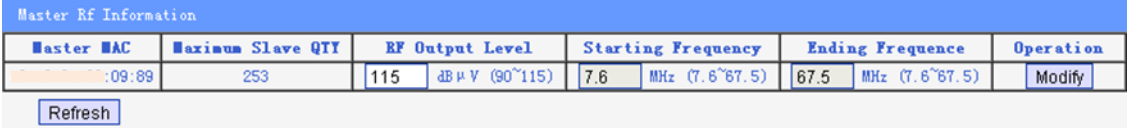

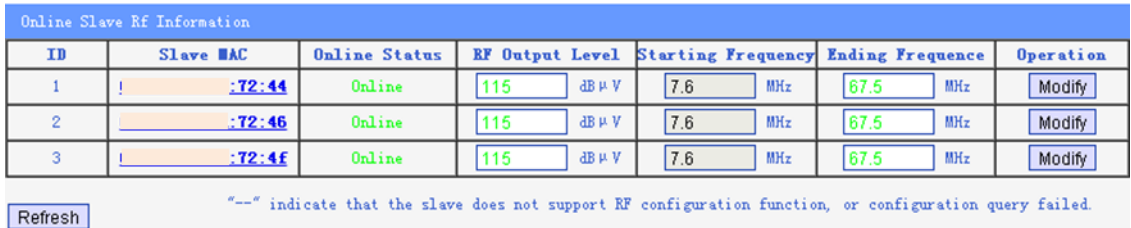

The maximum slave quantity, RF output level, frequency will show in this screen. You also can set the RF output level of the master.

### <span id="page-27-1"></span>**2.6 NETWORK**

The NETWORK menu provide the entry of status of interface, configuring network parameter, VLAN management, broadcast suppression.

### <span id="page-27-2"></span>**2.6.1 Status**

The status information allows you to view status information, including MAC address of WAN and LAN interface, received data and transmitted data in Bytes, received frames and transmitted frames, Error frames, dropped frames, and so on.

The status information for the EOC Master is displayed as the following screen.

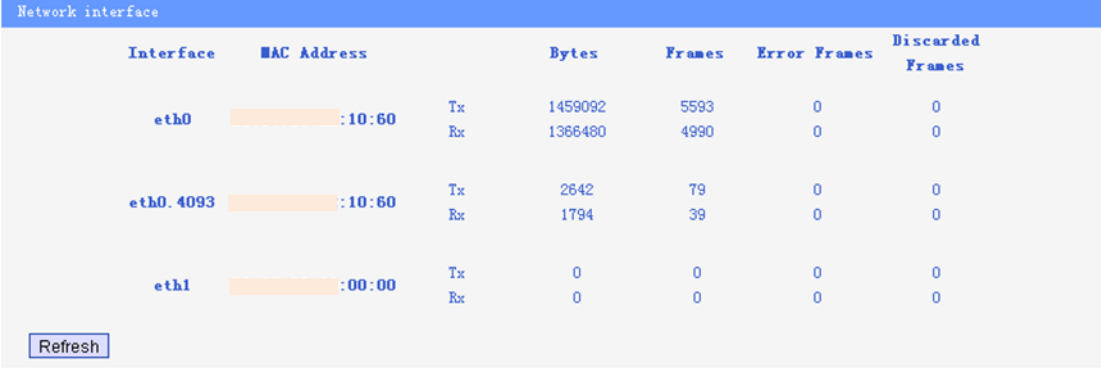

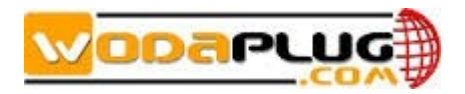

## <span id="page-28-0"></span>**2.6.2 Config**

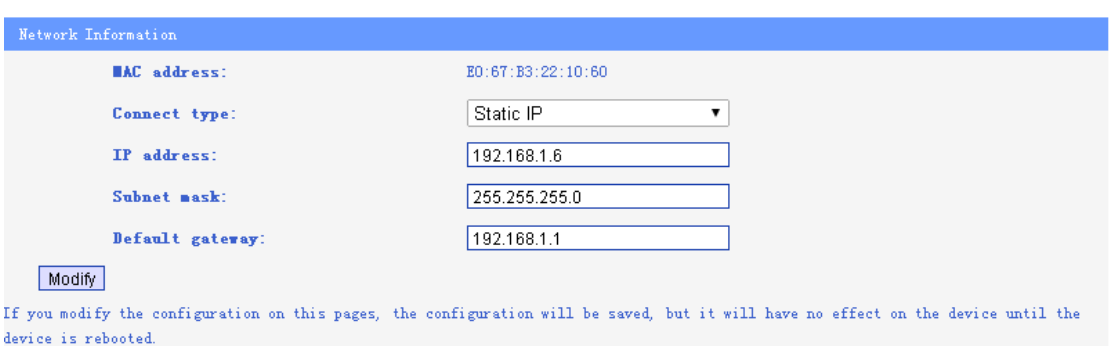

Click the 『Config』 displays the following screen:

In 『Network Information』, you can configure the Connect type, IP address, subnet mask, default gateway.

*Note: Changing the IP address, subnet mask, default gateway perhaps lead tofailureof visiting the WEB user interface.*

### <span id="page-28-1"></span>**2.6.3 VLAN**

Click 『VLAN』 to display following screen.

![](_page_28_Picture_96.jpeg)

You can configure the VLAN of EOC Master. Click the modify button after you enter the VLAN ID to active the VLAN.

*Note: If you active the VLAN of EOC Master, you should also do some configuration to make the link from the master to the management PC is ok.*

### <span id="page-28-2"></span>**2.6.4 SNID**

![](_page_28_Picture_97.jpeg)

![](_page_28_Picture_98.jpeg)

If there are several masters placed nearly, you can set the different SNID for master to avoid the interference between the mast.

![](_page_29_Picture_0.jpeg)

### <span id="page-29-0"></span>**2.6.5 Filter**

![](_page_29_Picture_68.jpeg)

![](_page_29_Picture_69.jpeg)

You can enable the broadcast and multicast limiting function and setting the threshold parameter.

### <span id="page-29-1"></span>**2.6.6 IGMP**

Click 『Igmp』to display following screen to set the value of query interval and the IGMP Vlan.

![](_page_29_Picture_70.jpeg)

## <span id="page-29-2"></span>**2.7 SERVICE**

Click Network>Service to System information screen. The windows will show the service of the system provided. Now only support the SNMP service turning of or off.

![](_page_29_Picture_71.jpeg)

![](_page_30_Picture_1.jpeg)

### <span id="page-30-0"></span>**2.8 SYSTEM**

The SYSTEM menu provide the entry of Infomation、Running Status、Slave Type、IP Access Control、System Time、System Log、Account、Reboot、Factory、Upgrade、 Backup Restore.

### <span id="page-30-1"></span>**2.8.1 Information**

The system information allows you to view system information, including chip model, device type, software version, hardware version, serial number, SYS-MAC address, EOC-MAC address, amount of online slave , and so on.

![](_page_30_Picture_70.jpeg)

### <span id="page-30-2"></span>**2.8.2 RunningStatus**

Click System Status on the main menu. Result: The system and status information is displayed

![](_page_31_Picture_1.jpeg)

![](_page_31_Picture_38.jpeg)

The System Running Status shows the information, including online time, memory size, remaining memory, storage space, remaining space, space utilization.

### <span id="page-31-0"></span>**2.8.3 SlaveType**

Click SYSTEM>SlaveType to slave type management screen:

![](_page_31_Picture_39.jpeg)

A list of slave type shown as above screen. You can modify and delete the existing slave type. And click New Type to add a new slave type.

![](_page_32_Picture_1.jpeg)

![](_page_32_Picture_52.jpeg)

Click Submit button to active the new slave type, the new one will display in the Slave Type Management list.

### <span id="page-32-0"></span>**2.8.4 IP Access Control**

Click 『IP Access Control』to display following screen.

![](_page_32_Picture_53.jpeg)

You can set a IP list for access the master.

![](_page_32_Picture_54.jpeg)

### <span id="page-32-1"></span>**2.8.5System Time**

Click 『System Time』to display following screen.

![](_page_33_Picture_0.jpeg)

![](_page_33_Picture_43.jpeg)

The master support NTP server and manual configure of the time.

## <span id="page-33-0"></span>**2.8.6 System Log**

Log Information Log Options

Click SYSTEM>SystemLog to display the system log information:

![](_page_33_Picture_44.jpeg)

You can click the refresh, clear log button to refresh or clear the log. <Log Options> let you set the log server.

![](_page_33_Picture_45.jpeg)

![](_page_34_Picture_1.jpeg)

### <span id="page-34-0"></span>**2.8.7 Account**

Click SYSTEM>Account to display Modify Account screen:

![](_page_34_Picture_74.jpeg)

You can set new user name and password here.

### <span id="page-34-1"></span>**2.8.8Reboot**

Click SYSTEM>Reboot to display the Reboot System and Reboot EOC Chip screen:

![](_page_34_Figure_8.jpeg)

After click the Reboot System button the system will countdown and display the following screen:

![](_page_34_Picture_75.jpeg)

After click the Reboot EOC Chip button the system will countdown and display the following screen:

![](_page_34_Picture_12.jpeg)

![](_page_35_Picture_1.jpeg)

### <span id="page-35-0"></span>**2.8.9Factory Set**

Click SYSTEM>Factory to display fellow screen:

Clicking this button would enable the system to restore all the ex-factory's default setting. Restore Factory Setting

Click the Restore Factory Setting to restore factory settings, all configuration will be set to parameter assign by manufacturer.

```
Factory Setting
Clicking this button would enable the system to restore all the ex-factory's default setting.
Instruction execution, Please wait... [32] seconds remaining
Restore Factory Setting
```
### <span id="page-35-1"></span>**2.8.10Upgrade**

Click SYSTEM>Upgrade to display System Upgrading screen:

![](_page_35_Picture_89.jpeg)

The device can upgrade from FTP server.

Do NOT turn off the device during the updating process, as it may corrupt the firmware and make the selected device unusable.

Please contact with us to get the latest version.

### <span id="page-35-2"></span>**2.8.11 Backup Restore**

![](_page_35_Picture_90.jpeg)

Click Back button to save the current configuration to server.

![](_page_36_Picture_0.jpeg)

## <span id="page-36-0"></span>**2.9 EXIT**

Select EXIT to close the EOC Manager screen and return to LOGIN screen.

![](_page_36_Picture_4.jpeg)